# **Manuel de l'utilisateur Tikee PRO 2 / 2+ - V 1.**1

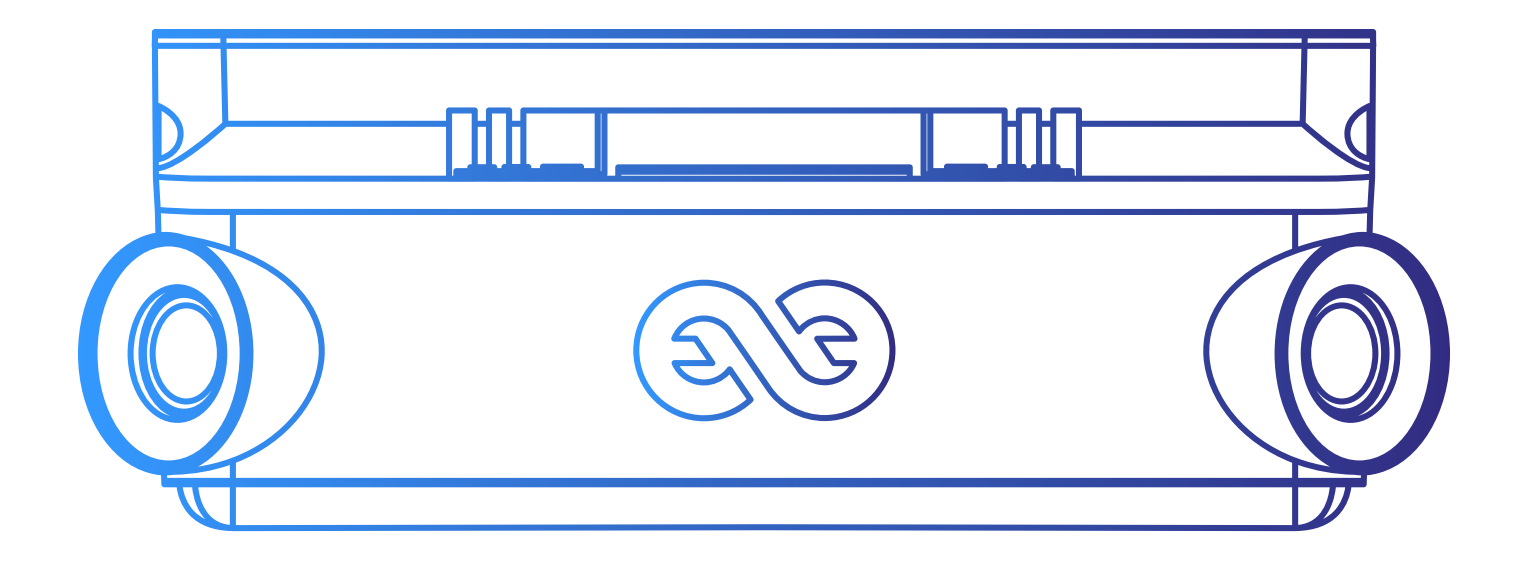

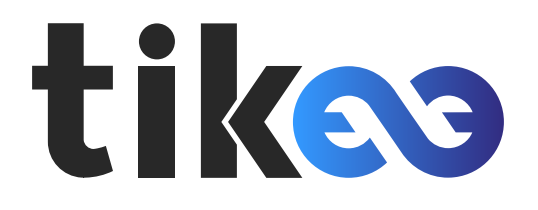

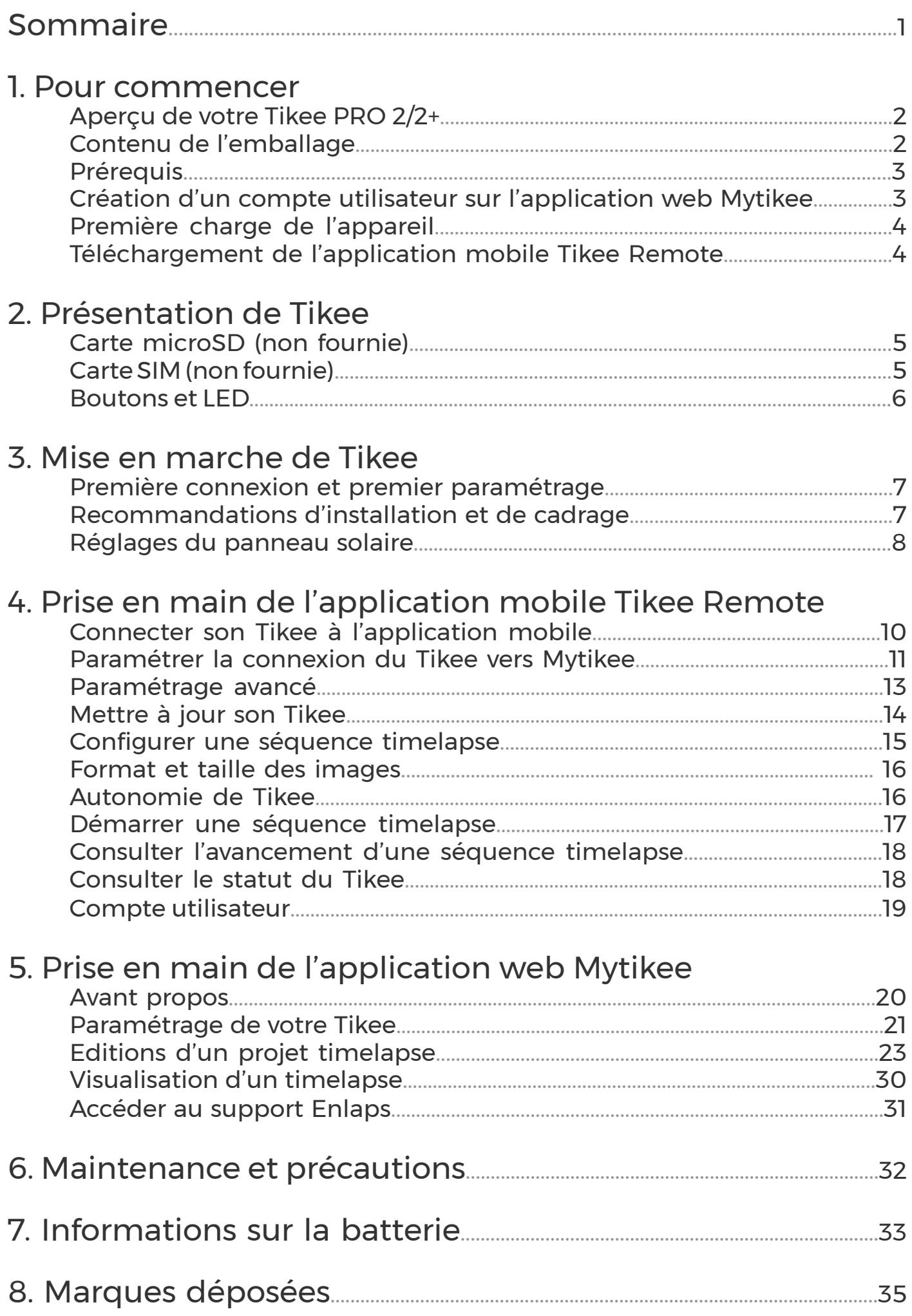

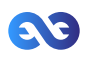

### <span id="page-2-0"></span>1. Pour commencer Aperçu de votre Tikee PRO 2/2+

Voici les principaux composants du boîtier :

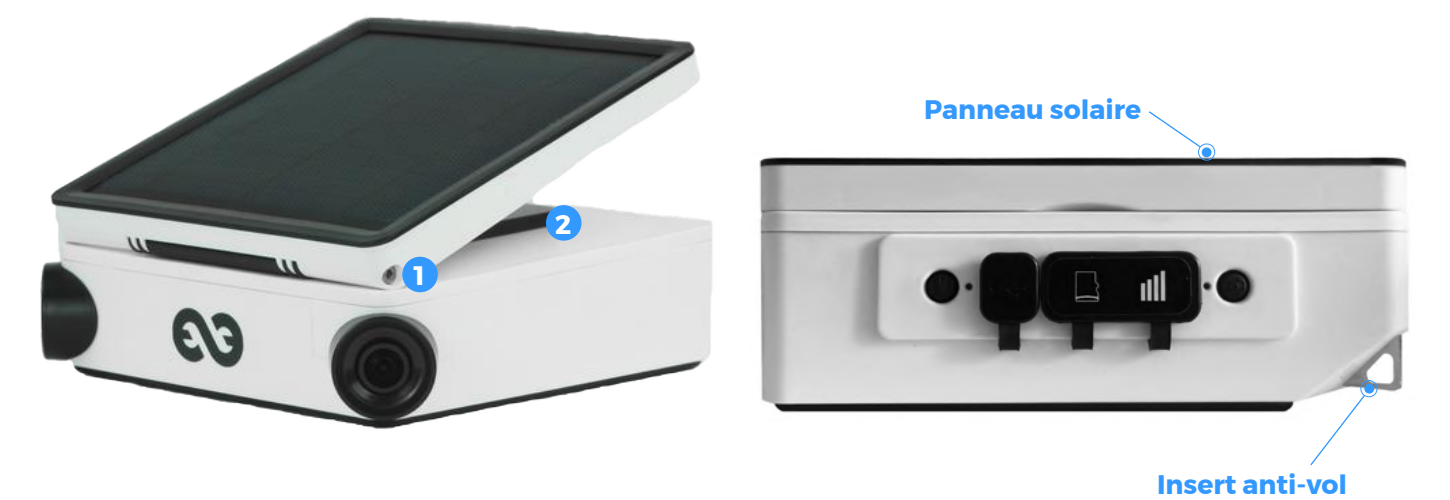

SYSTEME DE SERRAGE **1**

Verouiller la position une fois le réglage du panneau solaire effectué

#### SYSTEME DE SERRAGE **2**

Verouiller la position une fois le réglage de la rotation du panneau solaire effectué

La face arrière du Tikee présente de nombreuses fonctions, chacune d'entre elle est expliquée cidessous, face à l'icône correspondante.

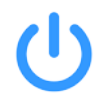

#### **Bouton d'alimentation**

Un appui long (3 secondes) permet d'allumer/éteindre le Tikee.

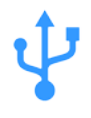

#### **Port micro USB**

Permet de recharger votre boitier (câble micro USB non fourni).

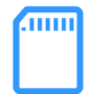

#### **Carte microSD**

Emplacement prévu pour l'utilisation d'une carte mémoire.

#### **Port carte micro SIM**

Emplacement prévu pour l'utilisation d'une carte micro SIM.

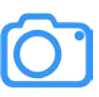

#### **Bouton de déclenchement**

Démarre ou stoppe les séquences préalablement paramétrées.

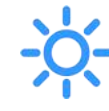

### **LED Alimentation et LED Déclenchement**

Indiquent l'état du Tikee, son niveau de batterie et si une séquence est en cours.

### Contenu de l'emballage

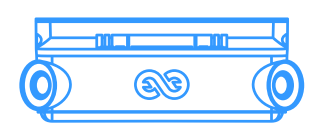

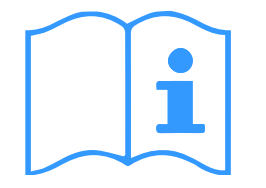

1x TikeePRO 1x Guide de démarrage 1x Clé hexagonale 1x Lingette microfibres

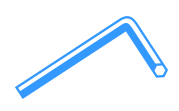

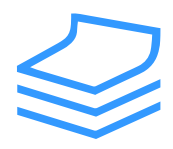

Pour commencer

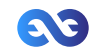

### Prérequis

Plusieurs éléments sont nécessaires afin de garantir le fonctionnement optimal du Tikee :

- Une carte au format microSD (non fournie) est nécessaire pour utiliser votre Tikee (voir chapitre dédié)

- Un smartphone (versions supportées : Android 6.0 et plus/iOS 10.0 et plus - version Bluetooth 4.1 minimum)

- Une tablette ou un ordinateur avec une connexion à Internet (pour l'édition et la publication des time lapses) avec les navigateurs Chrome ou Safari de préférence

**Connectivité 4G** : une carte micro SIM (non fournie) est nécessaire pour profiter de l'upload des données en 3G/4G (voir chapitre dédié).

### Création d'un compte utilisateur sur l'application web Mytikee

L'usage des applications web et mobile requièrent la création d'un compte Mytikee. Si vous n'avez pas encore créé de compte, connectez vous depuis un mobile, un ordinateur ou une tablette sur **[https://my.tikee.io](https://my.enlaps.io)**

Suivez les étapes suivantes :

Étape 1 : Cliquez sur « Commencer»

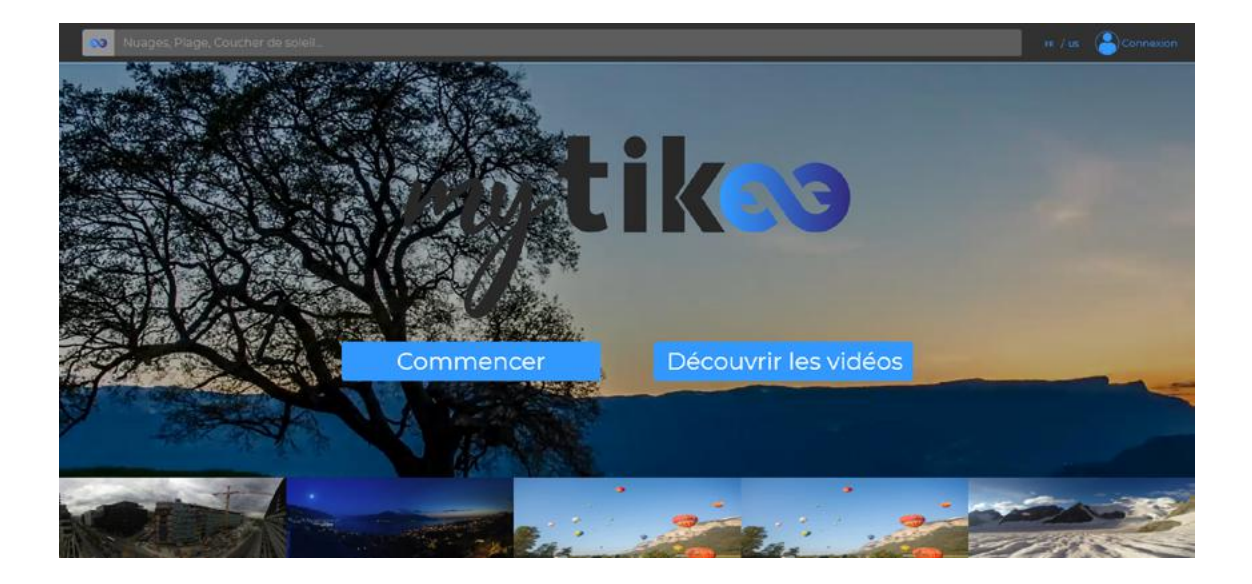

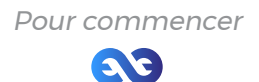

Étape 2 : Renseignez vos informations personnelles

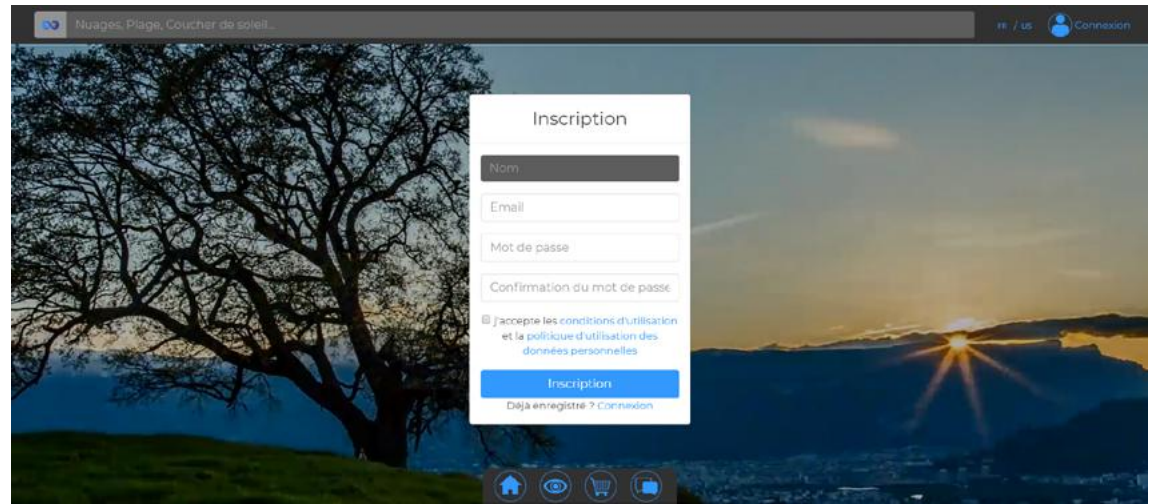

Une fois les conditions générales d'utilisation de l'application web lues, n'oubliez pas de cocher la case «J'accepte les conditions d'utilisation».

#### **Vos identifiants de connexion sont les mêmes sur l'application web et sur l'application mobile.**

### Première charge de l'appareil

#### **Attention : Pour un usage optimal de Tikee, il est impératif de recharger complètement la batterie de votre boitier Tikee PRO avant sa première utilisation.**

Branchez un câble USB (non fourni) sur votre boitier Tikee dans le port USB prévu à cet effet.Assurez-vous que le logo est orienté vers le bas pour ne pas endommager le port USB.

Branchez l'autre extrémité du câble USB sur votre ordinateur ou sur un adaptateur secteur (non fourni) puis sur une prise de courant.

Note : la première charge peut nécessiter jusqu'à 24h. Lorsque la charge est complète, la LED alimentation devient bleue.

Note : l'étanchéité du boitier n'est plus assurée lorsque le câble USB est branché sur le Tikee. Dans le cas ou un bloc secteur est utilisé, il est recommandé de s'assurer que la tension est bien de 5V et que le courant délivré est supérieur à 1A.

### Téléchargement de l'application mobile

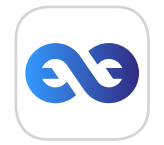

Tikee Remote est l'application de base pour votre boitier Tikee, elle vous permettra de contrôler votre boitier et ainsi de réaliser des timelapse avec vos réglages personnels.

**Cette application est nécéssaire pour paramétrer votre boitier Tikee.**

Compatibilité smartphone : Bluetooth 4.1 et +. Version Android 6 et + ou version iOS 10 et +.

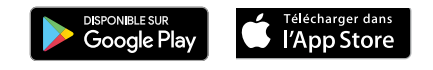

Pour commencer

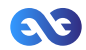

### 2. Présentation de Tikee Carte microSD (non fournie)

Insérez la carte microSD dans l'emplacement prévu sur la face arrière du Tikee.

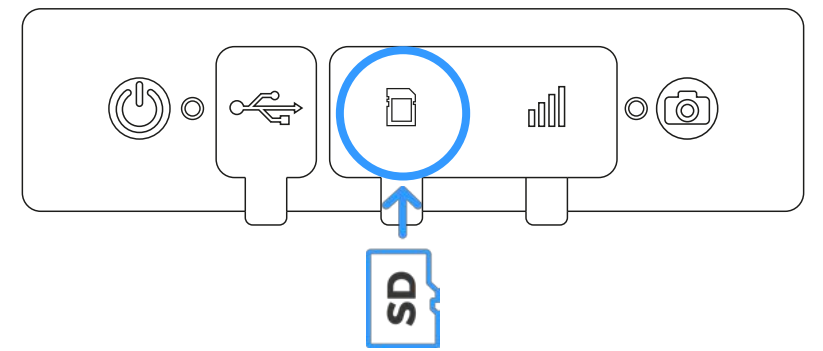

Caractéristiques des cartes microSD compatibles avec le Tikee :

- microSDHC, microSDXC,
- Capacité de 8 Go à 128 Go ou 512 Go pour TIKEE PRO 2+
- Classe UHS-1 et classe de vitesse minimum U1 ou U3

Note : Avant utilisation, il est fortement recommandé de procéder au formatage de la carte microSD (voir le chapitre correspondant). Cela peut être réalisé directement depuis l'application mobile.

**Important** : système d'insertion et d'extraction en push-pull ; un léger clic permet de clipser ou de déclipser la carte de son emplacement.Ne jamais tirer la carte directement mais respecter le système pousser-tirer.

Il est important de respecter les emplacements prévus pour la carte microSD et la carte micro SIM. Bien que les deux cartes aient le même format et puissent rentrer dans l'emplacement de l'autre carte, les emplacements ne sont pas interchangeables et le Tikee ne fonctionnera pas. **!**

Il est formellement interdit d'insérer tout objet (pinces, objets métalliques, etc.) dans l'emplacement slot de la carte microSD ou dans celui de la carte microSIM.

Toute détérioration ou dysfonctionnement liés à une mauvaise utilisation ne sera pas pris en garantie.

### Carte SIM

La fonction 4G du Tikee PRO nécessite d'avoir préalablement souscrit à un abonnement 4G avec forfait data (accès au réseau de données) chez l'opérateur de télécommunication de votre choix.

Insertion de la carte SIM : face de la puce vers le bas, angle à gauche vers le fond - voir ci-dessous.

**Important** : système d'insertion et d'extraction en push-pull ; un léger clic permet de clipser ou de déclipser la carte de son emplacement. Ne jamais tirer la carte directement mais respecter le système pousser-tirer.

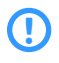

Toute détérioration ou dysfonctionnement liés à une mauvaise utilisation ne sera pas pris en garantie.

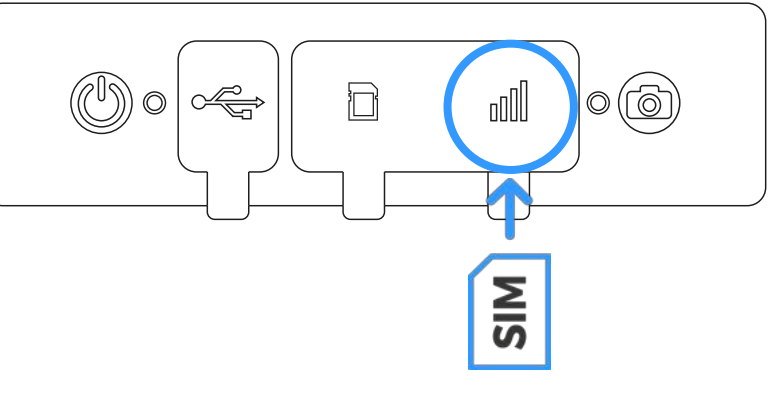

Présentation de Tikee

#### **Quelle volumétrie de données mensuelles choisir ?**

Taille du forfait (en Go/mois) = ( \_\_ heures de prise de vues par jour x \_\_ photos par heure x \_\_ Mo par paire d'images (voir p.16 selon resolution choisie) ) x 30 jours

Vous pouvez utiliser le timelapse planner disponible ici : https://enlaps.io/time-lapse-planner/

Quelques exemples :

- 1 photo prise toutes les 15 minutes,  $24h/24$  : environ 7,2 Go/mois
- 
- 1 photo toutes les heures, 10h par jour : environ 0,75 Go/mois<br>- 1 photo toutes les minutes pendant 5 heures par jour : environ 22.5 Go/mois - 1 photo toutes les minutes pendant 5 heures par jour :

#### **Attention : Bien que les deux cartes aient le même format et rentrent dans l'emplacement de l'autre carte, les emplacements ne sont pas interchangeables et le Tikee ne fonctionnera pas.**

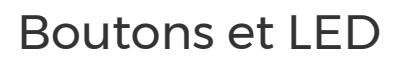

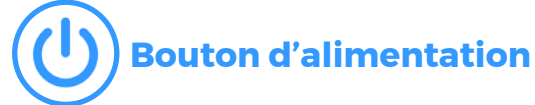

- Appui de **3 secondes** : mise sous tension du boitier
- Appui **simple** quand le boitier est sous tension : afficher le pourcentage de batterie
- Appui de **3 secondes** : mise hors tension du boitier

### **Bouton de déclenchement**

- Appui **simple** : démarrer une séquence de prise de vue
- Appui de **3 secondes** : stopper la prise de vue

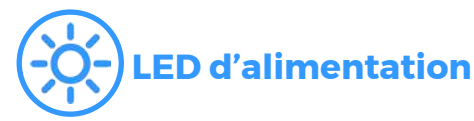

- Eteinte : le boitier est hors tension, en veille ou une séquence est en cours
- Allumée : boitier sous tension et actif il n'y a pas de séquence en cours La couleur est liée au niveau de batterie :
	- - : Batterie pleine (75%-100%)
		- : Batterie entre 50% et 75%
		- : Batterie faible (25%-50%)

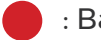

- : Batterie très faible (5%-25%)
- : Batterie vide : clignote deux fois et se met hors tension

#### **LED de séquence**

- Eteinte : pas de séquence en cours
- Clignotement bleu lent toutes les 10 secondes : séquence en cours
- 0.5 seconde clignotement rouge : erreur (carte microSD absente, pleine ou non compatible)
- Clignotement vert lent toutes les 10 s : séquence terminée

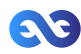

### <span id="page-7-0"></span>3. Mise en marche de Tikee Première connexion et premier paramétrage

En se connectant à la caméra Tikee avec l'application mobile Tikee Remote :

 - Vérifier que la dernière mise-à-jour est faite. Si ce n'est pas le cas, mettre à jour en accédant à la page : **https://enlaps.io/update**

 - Vérifier l'état de la batterie. Une charge complète ( = 100%) est nécessaire

 - Vérifier la qualité du réseau. Réaliser et valider un test de connexion.

### Recommandations d'installation et de cadrage du Tikee

Pour une durée de prise de vue de quelques heures, votre Tikee peut être installé sur son boudin en caoutchouc sur une surface suffisamment plane et non inclinée ou sur un trépied d'appareil photo.

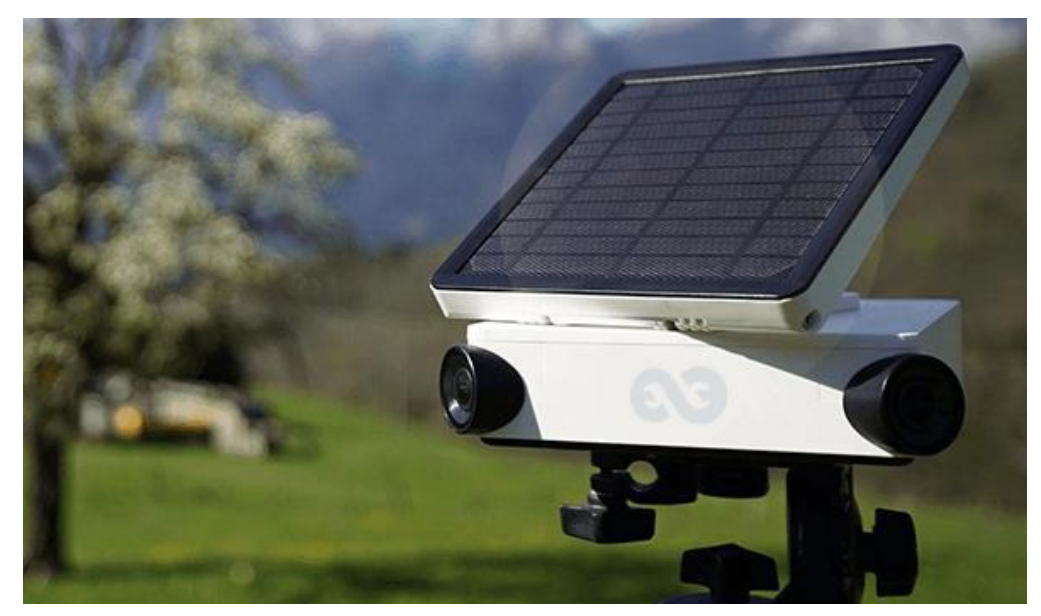

Pour une durée de prise de vue de plusieurs jours/mois, nous vous recommandons d'utiliser un support rigide garantissant un même cadrage au cours du temps et permettant de sécuriser la position de votre boitier. Vous trouverez, si vous les souhaitez, un ensemble d'accessoires dédiés à Tikee sur notre boutique : [https://enlaps.io/produits-accessoires](https://enlaps.io/produits-accessoires/)

Pour éviter les vols et/ou actes de vandalisme, placez votre boitier dans un endroit discret, en hauteur et utilisez un antivol (le boîtier est pourvu d'un insert dédié).

Important : Pour vous assurer du bon déroulement de votre séquence timelapse ; Il est conseillé de contrôler régulèrement sur place le Tikee afin de voir son état général (fixation, propreté du panneau solaie, propreté des objectifs, etc). Il est aussi indispensable de contrôler le bon fonctionnement de votre Tikee sur votre compte Mytikee : statut de la batterie, statut de la carte microSD, état du réseau, date de dernière connextion, etc.

**Attention : Veillez à respecter les consignes de sécurité liées notamment au travail en hauteur et toutes consigne de sécurité et d'installation du site sur lequel vous réalisez l'installation. Veillez à la bonne installation du support de fixation et du Tikee pour prévenir tout risque de chute. Le Tikee ne doit pas être installé en équilibre ou sur une surface incliné/meuble pouvant entraîner sa chute.** 

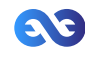

#### Nous ne pouvons être tenus pour responsables des dommages qui pourraient résulter d'une mauvaise utilisation de notre solution.

Votre Tikee dispose d'optiques grand angle. Lorsque les photos sont transmises à l'application web, celle-ci réalise la fusion de l'image gauche et de l'image droite. Elle commence par les remettre à plat puis les fusionne pour obtenir une unique image panoramique.

Nous recommandons de ce fait de garder le boitier le plus à l'horizontal possible lors de l'installation pour limiter au maximum toute déformation de l'image (vous pouvez vous aider d'un niveau à bulle ou de votre smartphone par l'intermédiaire d'une application mobile).

#### **Attention : Si le boitier est incliné (plongée ou contre-plongée), le grand angle de vue conduit à une déformation de la ligne d'horizon sur le panorama final.**

Important : Aucun objet ne doit se trouver dans la zone de fusion à moins de 5m du Tikee pour garantir une fusion correcte des images. Le résultat de la fusion et le recul nécessaire dépendent de la scène photographiée.

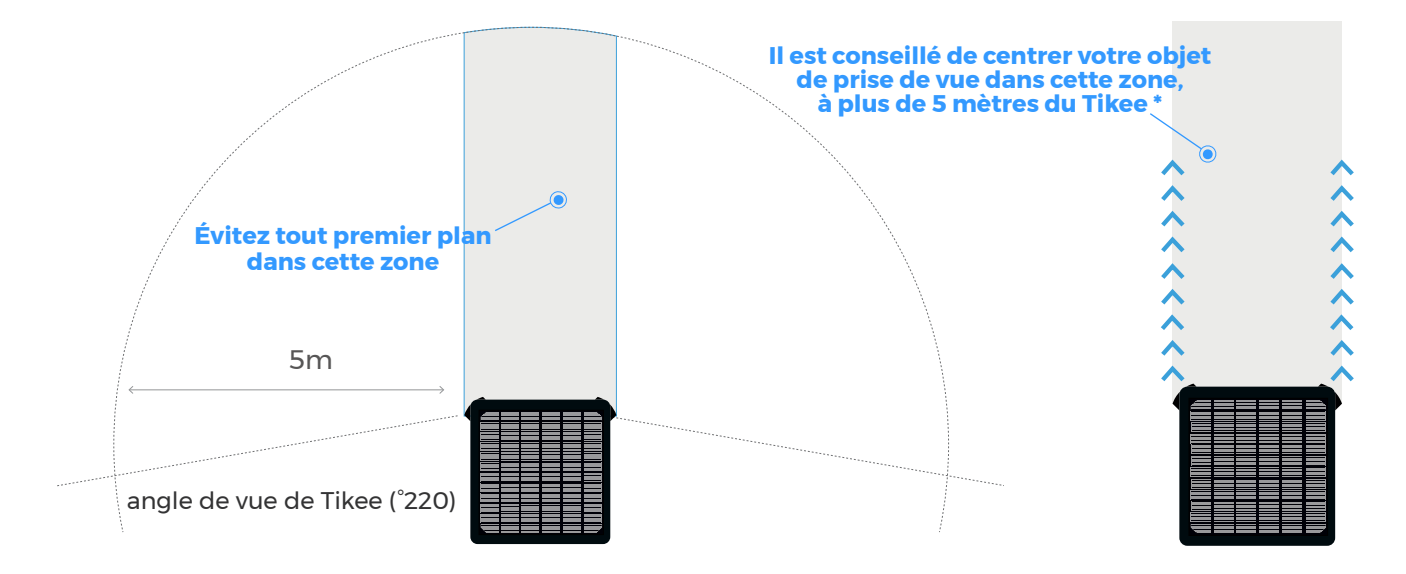

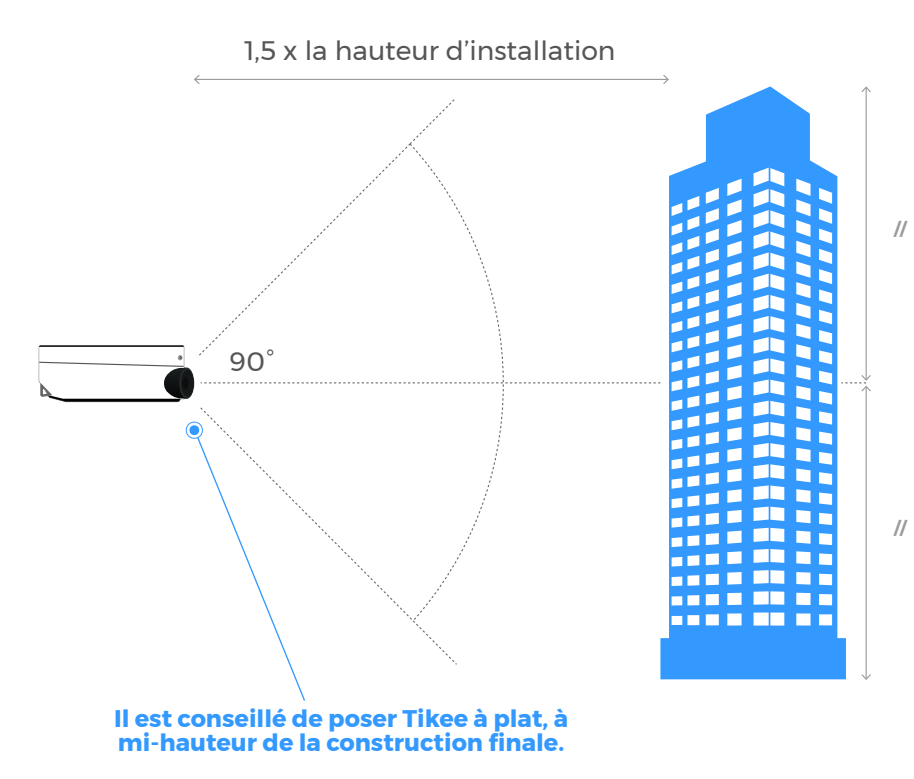

Une fois le cadrage choisi, verrouillez la position de votre Tikee pour qu'il n'y ait pas de changements dans le cadrage au cours du temps.

Assurez-vous d'utiliser un support de fixation suffisamment rigide pour assurer un même cadrage tout le temps de la prise de vue. Nous vous recommandons d'utiliser le [support](https://enlaps.io/produits-accessoires/) de fixation concu par [Enlaps pour Tikee](https://enlaps.io/produits-accessoires/).

Mise en marche de Tikee

## Réglages du panneau solaire

L'autonomie de votre Tikee grâce à la ressource solaire est directement liée à son emplacement d'installation. Elle dépend :

- des ombrages sur le panneau photovoltaïque au cours de la journée (toiture, poteau, arbre, …), plus il y a d'ombrage et moins votre Tikee produira d'énergie ;

- de l'orientation du panneau (Sud en hémisphère Nord, Nord en hémisphère Sud) ;

- de l'inclinaison du panneau (à plat proche de l'équateur, environ 30° en France) ;

- de la température extérieure (plus il fait chaud et plus les performances se dégradent) ;

- de l'intervalle de prise de vue choisi ;

- de la durée de la prise de vue par jour ;

- de la qualité du réseau dans le cas d'un usage connecté (Wifi ou 4G).

Après avoir choisi le cadrage souhaité (cf. [page 7-8](#page-7-0)), il est nécessaire de régler la position du panneau solaire.

Important : Pour protéger la batterie, la charge de cette dernière est désactivée en dehors de la plage 0°C / +45°C.

#### **1. Réglage de l'orientation du panneau solaire :**

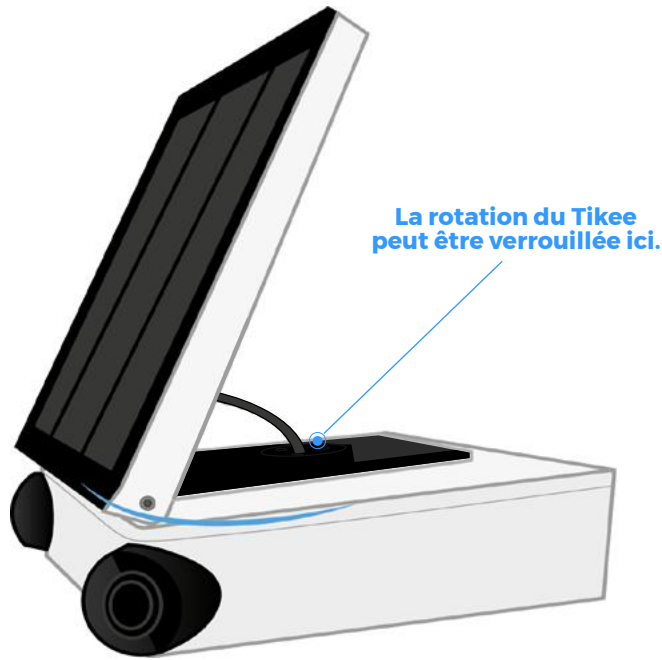

Commencez par orienter le panneau plein sud si vous êtes dans l'hémisphère Nord, ou plein Nord dans l'hémisphère Sud. Vous pouvez vous aider d'une boussole, d'une montre disposant d'une fonction boussole ou d'une application mobile sur votre smartphone.

(L'application PV Optimizer [\(iOS seulement\)](https://itunes.apple.com/fr/app/pv-optimizer-solar-compass/id971828374?mt=8) vous permet par exemple de régler la rotation et l'inclinaison du panneau facilement).

#### **2. Réglage de l'inclinaison du panneau solaire :**

Inclinez le panneau en fonction de la latitude de votre position (environ 30° en France par exemple).

Une fois le panneau incliné avec l'angle souhaité, verrouillez sa position à l'aide des 2 vis situées de part et d'autre du panneau photovoltaïque (en serrant modérement).

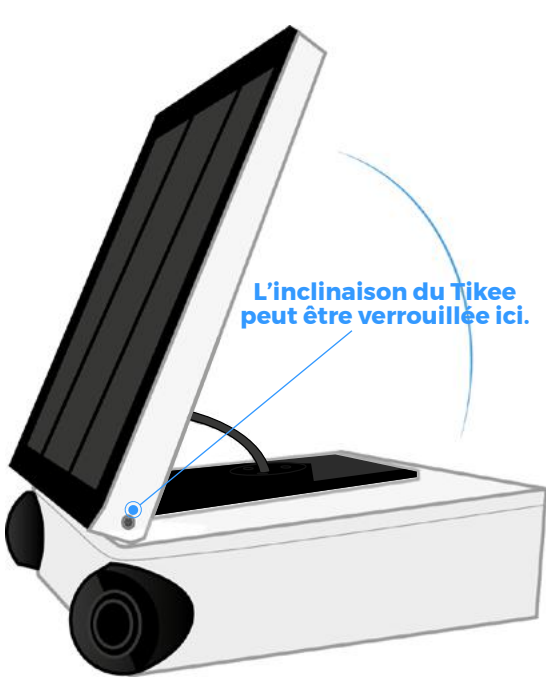

Mise en marche de Tikee  $56$ 

### 4. Prise en main de l'application mobile Tikee Remote Connecter sont Tikee à l'application mobile

Avant de poursuivre, assurez-vous d'avoir suivi les consignes du Chapitre 1 - Pour commencer.

1. Activez le bluetooth et la localisation sur le smartphone avant de lancer l'appli mobile. Une fois votre Tikee allumé et à proximité, lancez l'application mobile Tikee Remote et connectez-vousà l'aide des identifiants créés sur l'application web.

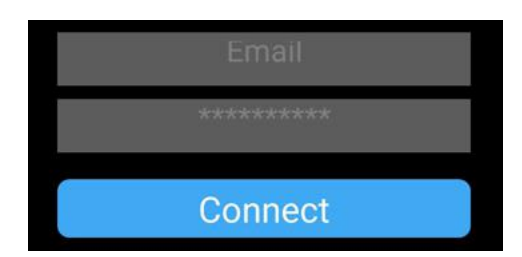

2. Sélectionnez votre Tikee dans la liste des boîtiers à proximité.

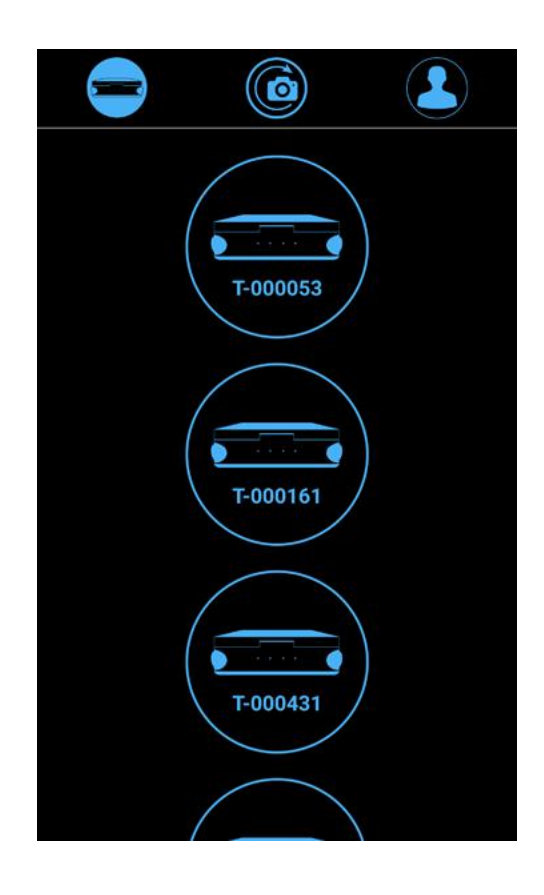

Dans le cas où plusieurs Tikee sont à portée, ils sont différenciés par leur N° de série, lisible sur l'étiquette.

Votre Tikee est alors associé à votre compte utilisateurs. L'association empêche tout autre compte utilisateur d'utiliser votre Tikee. Pour plus d'infos, se reporter au chapitre correspondant.

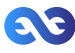

3. Vous accédez directement à l'écran de statut du Tikee :

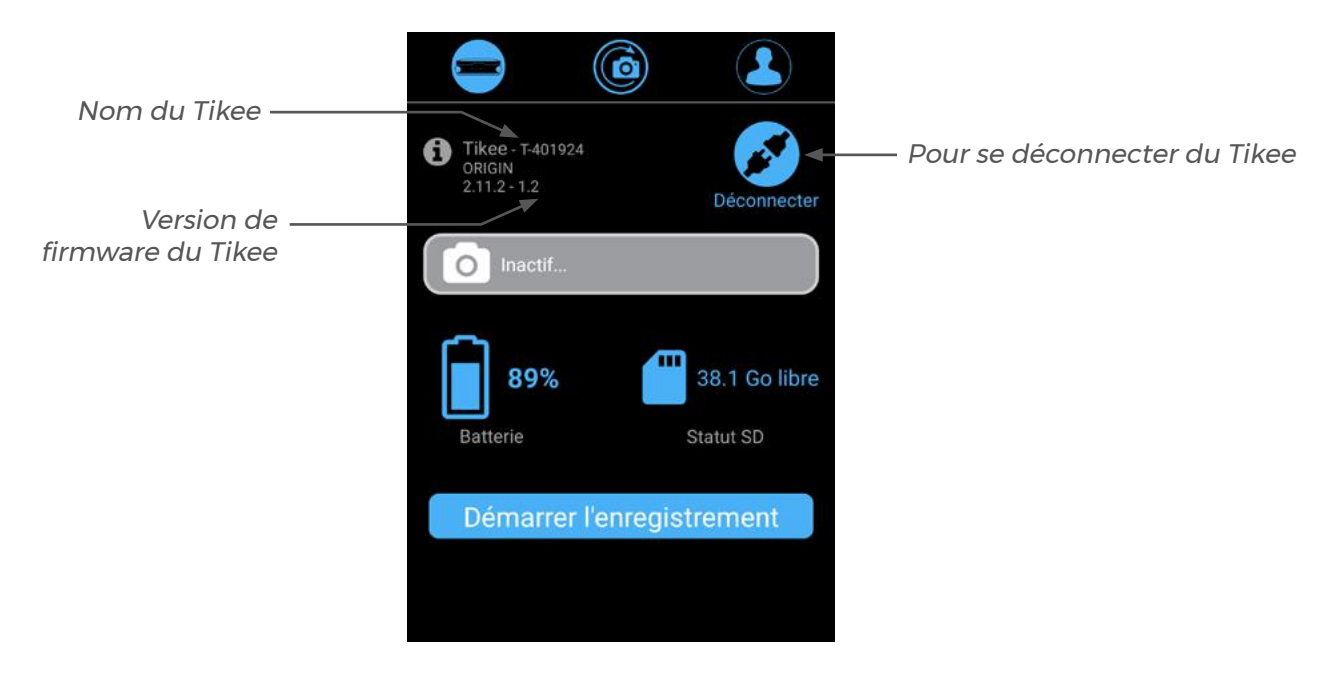

4. Accédez aux paramètres sans-fil :

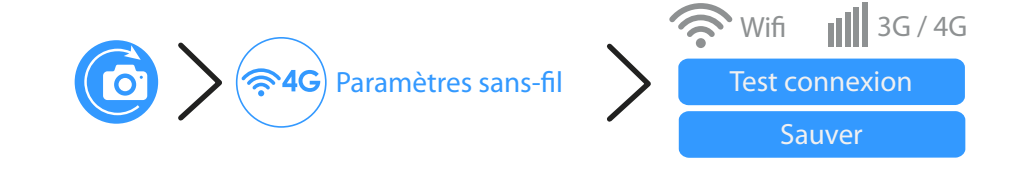

Cliquez sur l'icône WiFi (Tikee/TikeePRO) ou 3G/4G (Tikee Pro) et paramétrez la connexion. Celleci permet l'envoi des données depuis le boîtier vers l'application web. Icône(s) grise(s) : connectivité desactivée Icône(s) bleue(s) : connectivité activée.

### Paramétrer la connexion du Tikee vers Mytikee

Si vous souhaitez que votre Tikee utilise son modem WiFi ou 4G LTE (**TikeePRO uniquement**) pour envoyer régulièrement les photos vers l'application web Mytikee, il est nécessaire de renseigner les paramètres suivants.

Le mode de connectivité actif est celui affiché à l'écran sur l'application mobile.

Pour consulter le mode de connectivité actif, suivez ce chemin d'accès sur l'application mobile : Icône(s) grise(s) : connectivité desactivée Icône(s) bleue(s) : connectivité activée.

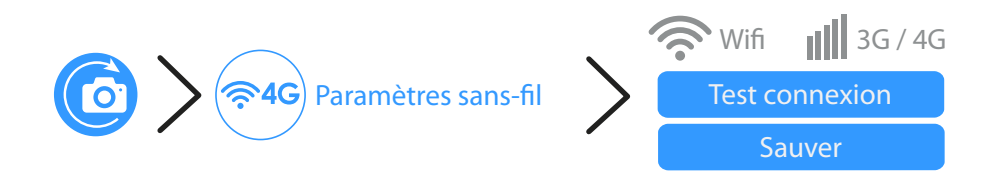

#### **Connexion à un réseau WiFi (Tikee et TikeePRO)**

La connexion en WiFi n'est pas possible sur les réseaux WiFis nécessitant une connexion à un portail web (ce qui est souvent le cas sur un site industriel ou sur les réseaux WiFi gratuit).

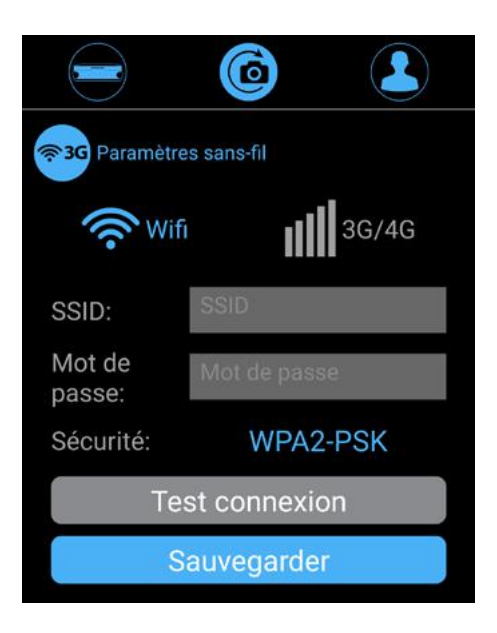

**SSID** : nom du réseau sans fil sur lequel vous souhaitez que votre Tikee se connecte. Respectez le casse

**Mot de passe ou clé de sécurité :** entrez le mot de passe/clé de sécurité du réseau sans fil. Respectez le casse

**Type de sécurité :** choisissez dans le menu déroulant le type de sécurité du réseau sans fil. Note : La plupart des équipements actuels utilise la sécurité «WPA2-PSK»

Une fois les paramètres renseignés vous devez les sauvegarder, pour cela cliquez sur : **Sauver**

Il est recommandé une fois les paramètres saisis de tester la connexion du Tikee.

Pour cela, cliquez sur «Tester la connexion». Cette étape peut prendre quelques minutes car le Tikee va vérifier l'ensemble des étapes de connexion du Tikee sur le serveur de l'application web Mytikee.

A l'issue du test, vous recevrez une notification vous informant du succès ou de l'échec du test.

En cas d'échec, vérifiez que la qualité du réseau sans fil est suffisante (vous pouvez par exemple tester la connexion sur votre smartphone au préalable) et que les identifiants sont corrects.

#### **Connexion à un réseau telecom (TikeePRO)**

Il est nécessaire d'avoir inséré une carte microSIM active (avec envoies de données actif) dans l'emplacement prévu à cet effet.

**Utilisateur/Username :** A remplir si fourni par votre opérateur mobile

**Mot de passe :** Ce champ est facultatif

**APN :** Ce champ est obligatoire, la plupart du temps vous pouvez le trouver sur le site de votre fournisseur d'accès télécom ou sur votre courrier d'ouverture de ligne

**PIN 1 :** Il s'agit du code PIN de la carte SIM. A laisser vide si PIN désactivé.

**PIN 2 :** A remplir si fourni par votre opérateur mobile

Une fois les paramètres renseignés, sauvegardez-les en cliquant sur : **Sauver**

Il est recommandé une fois les paramètres saisis de tester la connexion du Tikee. Pour cela cliquez sur: **Test connexion**

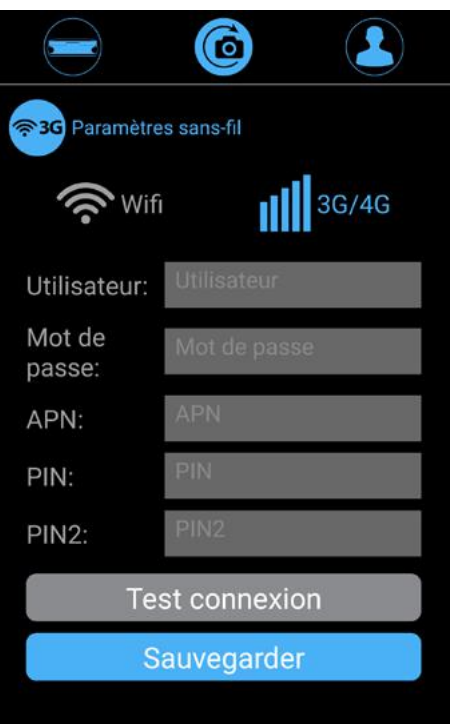

Cette étape de test peut prendre quelques minutes car le Tikee va vérifier l'ensemble des étapes de connexion du Tikee sur le serveur de l'application web Mytikee.

A l'issue du test, vous recevrez une notification vous informant du succès ou de l'échec du test.

#### **Utilisation du Tikee sans connexion**

#### Si non paramétré, le Tikee ne fera aucun envoi de données.

Si aucun réseau n'est à portée ou que vous ne souhaitez pas que les photos soient automatiquement envoyées sur l'application web Mytikee : cliquez sur les icônes Wifi et/ou 4G pour qu'elles soient grisées, la connectivité est alors désactivée.

Dans ce cas, la sauvegarde des photos sera faite localement sur la carte microSD et cela vous permettra d'obtenir une image droite (RIGHT) et une image gauche (LEFT). Vous pourrez ensuite si vous le souhaitez réaliser la fusion de ces images par Glisser-déposer dans l'application web - voir page 27.

Astuce : En paramétrant un réseau Wifi ou 4G (TikeePRO) mais en désactivant l'upload des photos, la caméra Tikee enverra uniquement ses statuts (batterie, réseau, carte microSD, etc.) pour un monitoring à distance.

### Paramétrage avancé

#### **Formater la carte microSD**

Nous vous conseillons de formater la carte microSD avant tout premier usage. Vous pouvez formater votre carte SD directement depuis l'application mobile.

Voici le chemin à suivre depuis l'application mobile pour formater la carte microSD.

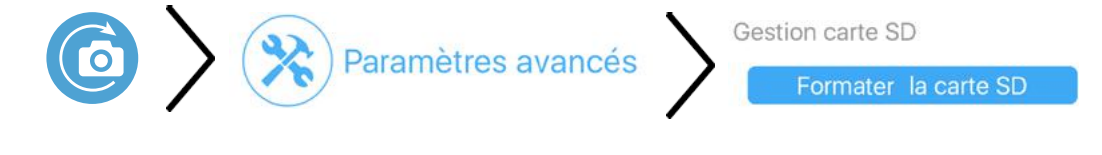

Il n'est pas possible de formater la carte lorsqu'une séquence est en cours.

#### **Désassocier son Tikee de son compte utilisateur**

L'association d'un Tikee avec un compte utilisateur est automatique et à lieu lors du premier appairage (connexion à votre Tikee avec l'application mobile). Lors des connexions suivantes, les Tikee associés à votre compte sont repérés par 2 maillons :

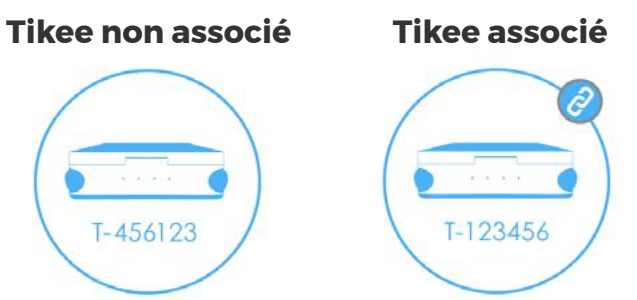

**Un Tikee ne peut être associé qu'à un seul compte utilisateur.** Il est possible de se connecter sur plusieurs smartphones avec le même compte utilisateur.

Si vous souhaitez qu'un utilisateur puisse utiliser votre Tikee avec un autre compte Mytikee, il est possible de désassocier le Tikee de votre compte. Cette désassociation est également possible sur l'application web.

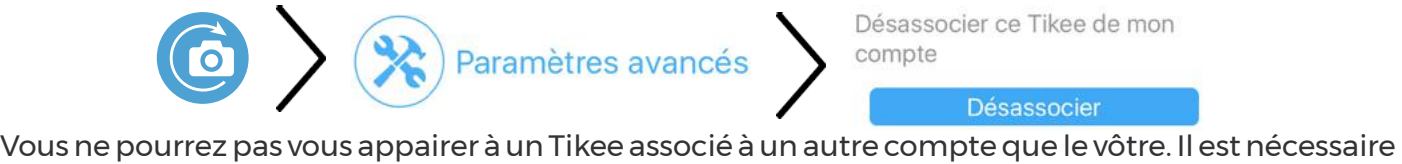

Désassocier ce Tikee de mon compte

Désassocier

de d'abord le désassocier.

**Attention : Une fois désassocié, n'importe quel utilisateur ayant téléchargé l'application mobile Tikee Remote peut s'associer à votre Tikee. Il est vivement déconseillé de désassocier un Tikee ayant une séquence en cours. Le Tikee conserve son paramétrage (s'il en a un) lors d'une désassociation.**

#### **Modifier l'intervalle d'envoi des images sur la web app**

Paramètres avancés > Envoi des photos > Bouton «à partir de» : choisir son rythme d'envoi.

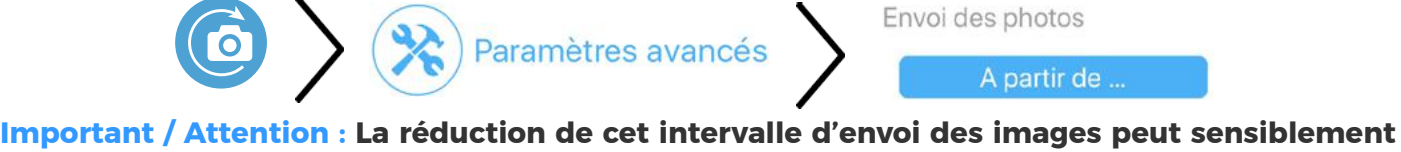

**réduire l'autonomie de la caméra (sollicitation plus intense avec envoi de données).**

### Mettre à jour son Tikee

Vérifiez sur www.enlaps.io/update si une nouvelle mise à jour du firmware de votre Tikee est disponible. Vous pouvez également renseigner votre adresse email sur cette même page pour recevoir un email lorsqu'une nouvelle version du firmware est disponible.

Si une mise à jour plus récente existe, téléchargez-la depuis un ordinateur copiez-la sur la carte microSD préalablement formatée (voir chapitre Formatage) de votre Tikee. La mise à jour peut prendre plusieurs minutes (taille de fichier entre 40 et 60 Mo).

 $(1)$  Caméra éteinte - Insérez la carte microSD dans l'emplacement prévu sur votre Tikee.

2 Allumez votre Tikee et allez sur :

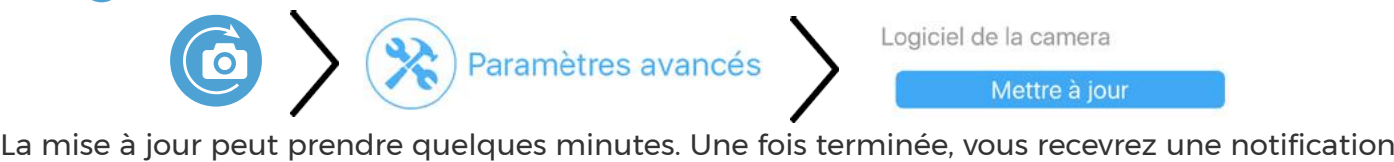

Logiciel de la camera Mettre à jour

sur l'application mobile puis celle-ci se déconnectera.

Si le boitier est en charge, il redémarrera automatiquement (la LED Power va s'éteindre puis se mettre à clignoter avant de redevenir fixe).

Si le boitier n'est pas en charge, il s'éteindra. Il vous suffira alors de le redémarrer en appuyant sur le bouton d'alimentation  $(1)$ 

Une fois la mise à jour effectuée, vous pouvez vous reconnecter à l'application mobile Tikee Remote. Le fichier de mise à jour est automatiquement supprimé de la carte micro SD une fois celle-ci effectuée. Il est recommandé de brancher son boitier à l'aide d'une prise USB. La mise à jour est effectuée uniquement si le niveau de charge de la batterie est supérieur à 50%.

Veuillez noter qu'après une mise à jour, les séquences timelapses et les paramètres de connexion (Wifi et/ou 4G) sont réinitialisés. Ensuite, vous devez les paramétrer à nouveau.»

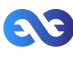

## Configurer une séquence timelapse

Pour créer votre première séquence, cliquez sur

Faire une prévisualisation du cadrage après avoir effectué les tests de connexion (carte SD, Tikee connecté au réseau Wifi ou 4G et smartphone ou tablette connectés au réseau Wifi ou 4G)

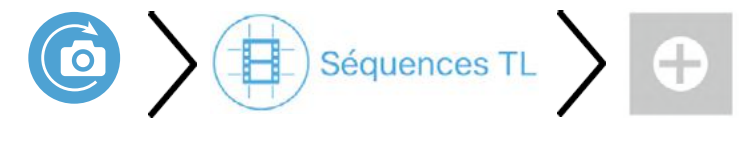

Choisissez votre type de séquence et paramétrez-la.

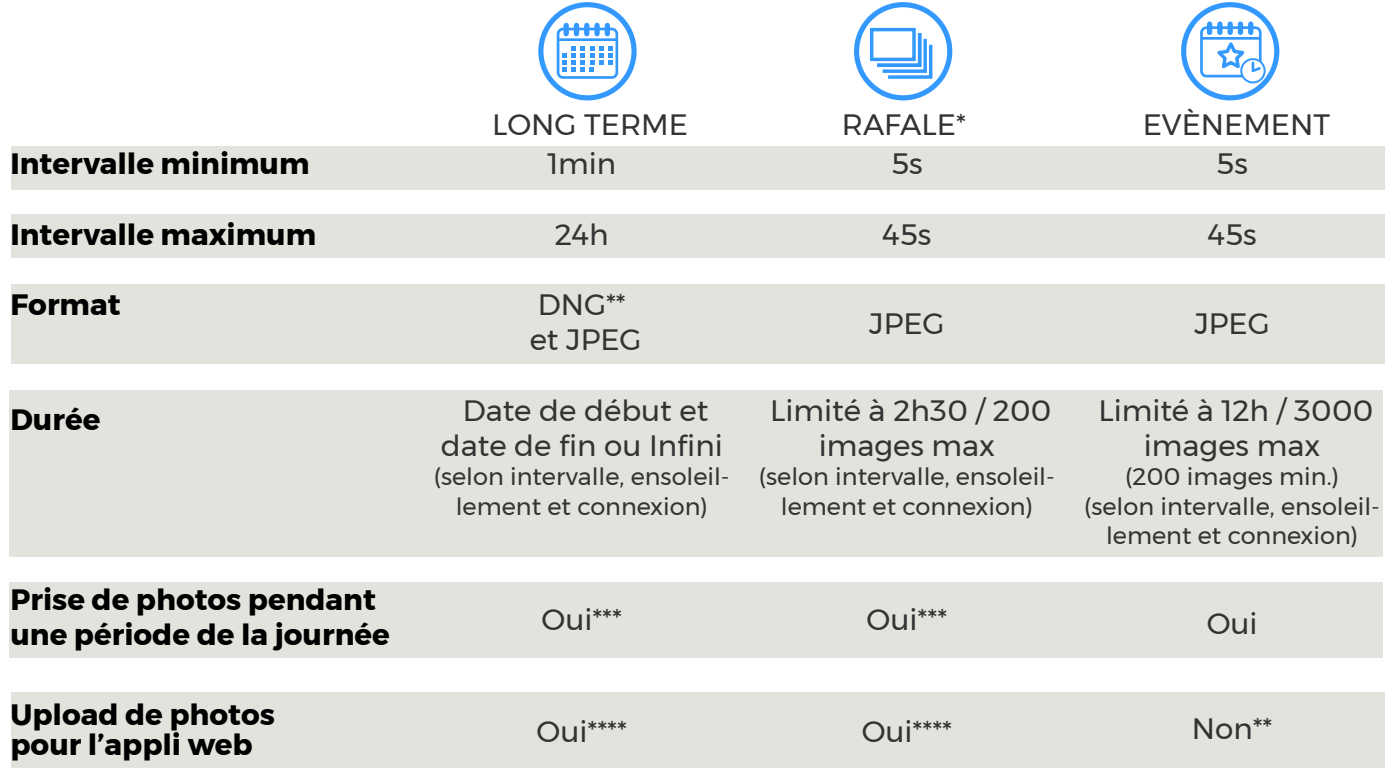

\* Disponible uniquement lors d'une séquence LONG TERME \*\*Sans envoi

\*\*\* Mettre de 00h à 23h59 pour une prise de vue 24/24h

\*\*\*\*Toutes les 25 images et au minimum une fois par jour ou selon votre paramétrage d'intervalle d'envoi

Une fois votre séquence de time lapse configurée, une notification «Lancer maintenant» apparait. Vous pouvez valider en cliquant sur «Oui» ou lancez-la depuis l'application mobile en cliquant sur «Démarrer l'enregistrement» ou en appuyant sur le bouton (6) du Tikee (voir le chapitre correspondant).

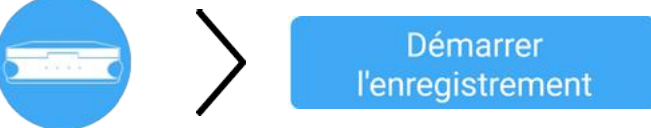

Le timelapse débutera à l'heure que vous aurez indiquée.

Une fois le timelapse lancé : la LED power s'eteint et la LED prise de vue clignote en bleu toutes les 10s.

Vous pouvez mettre fin à une séquence en cours en appuyant à nouveau sur le bouton «Déclenchement».

Note: en cas d'arrêt d'une séquence court-terme en cours avant la fin normalement paramétrée, les images ne sont pas envoyées dans l'application mais sont conservées sur la carte microSD.

Vous pouvez consulter à tout moment le statut du Tikee en cliquant sur :

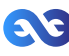

### Format et taille des images

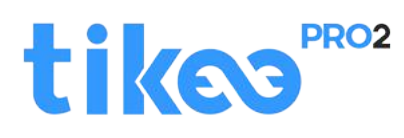

#### **JPEG :**

**Image gauche et droite stockées sur la carte SD:** 4608x 3456 chacune, env. 4 Mo (8 Mo par paire) **Images gauches et droites envoyées sur l'application web :** 2664x1998 , env. 2,5 Mo par paire **Résolution de l'image panoramique après fusion :** 4260x1534, env. 2,5 Mo par image panoramique

#### **DNG :**

Les images au format DNG ne sont pas envoyées ni utilisables sur l'application web. **Image gauche et droite stockées sur la carte SD :** 4608 x 3456, env. 37,5 mo (75 Mo par paire)

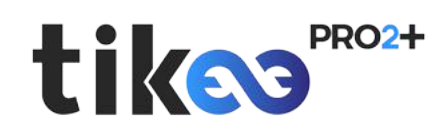

#### **JPEG :**

**Image gauche et droite stockées sur la carte SD:** 4608x 3456 chacune, env. 4 Mo (8 Mo par paire) **Images gauches et droites envoyées sur l'application web :** sélectionnable parmi 3 dimensions :

2048x1536, env. 1 Mo par paire 2664x1998, env. 2,5 Mo par paire 4608x3456, env. 5 Mo par paire

**Résolution de l'image panoramique après fusion :** selon dimensions sélectionnées ci-dessus : 3280x1180, env. 1,5 Mo par image panoramique 4260x1534, env. 2,5 Mo par image panoramique 7360x2650, env. 5 Mo par image panoramique

#### **DNG :**

Les images au format DNG ne sont pas envoyées ni utilisables sur l'application web. **Image gauche et droite stockées sur la carte SD :** 4608 x 3456, env. 37,5 Mo (75 Mo par paire)

### Autonomie du Tikee

L'autonomie du Tikee repose de plusieurs facteurs :

- l'ensoleillement et la bonne exposition du panneau solaire du Tikee ;
- le type de time lapse (court ou long terme) et l'intervalle de prise de vue ;
- l'envoi ou non des photos sur le cloud et la qualité de la connexion.
- la résolution d'image choisie
- la température extérieure

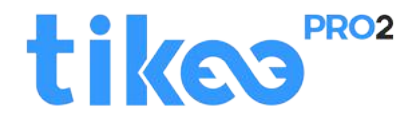

Voici des estimations d'autonomie, en utilisant uniquement l'énergie de la batterie (**ces chiffres peuvent être significativement revu à la hausse en utilisant le Tikee dans les conditions d'un time lapse en extérieur sur batterie et panneau solaire**) et avec une température ambiante de  $20^{\circ}$ C ;

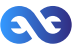

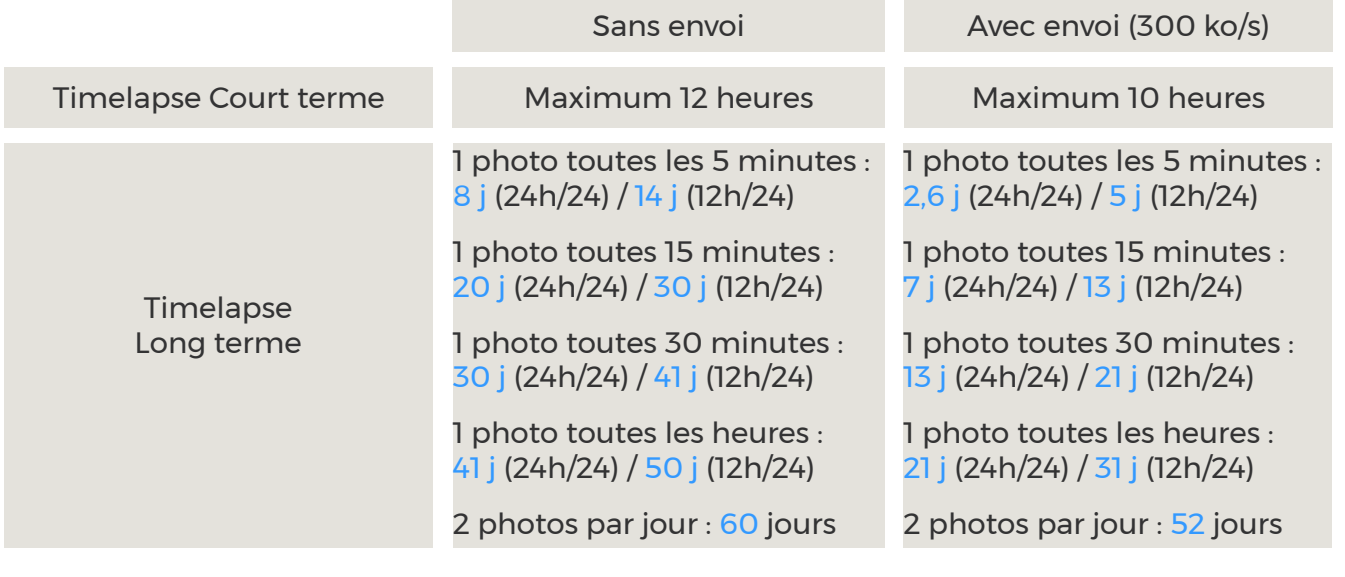

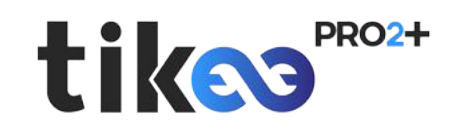

Voici des estimations d'autonomie, avec la résolution moyenne (2664x1998 pixels par image) en utilisant uniquement l'énergie de la batterie (**ces chiffres peuvent être significativement revu à la hausse en utilisant le Tikee dans les conditions d'un time lapse en extérieur sur batterie et panneau solaire**) et avec une température ambiante de 20°C ;

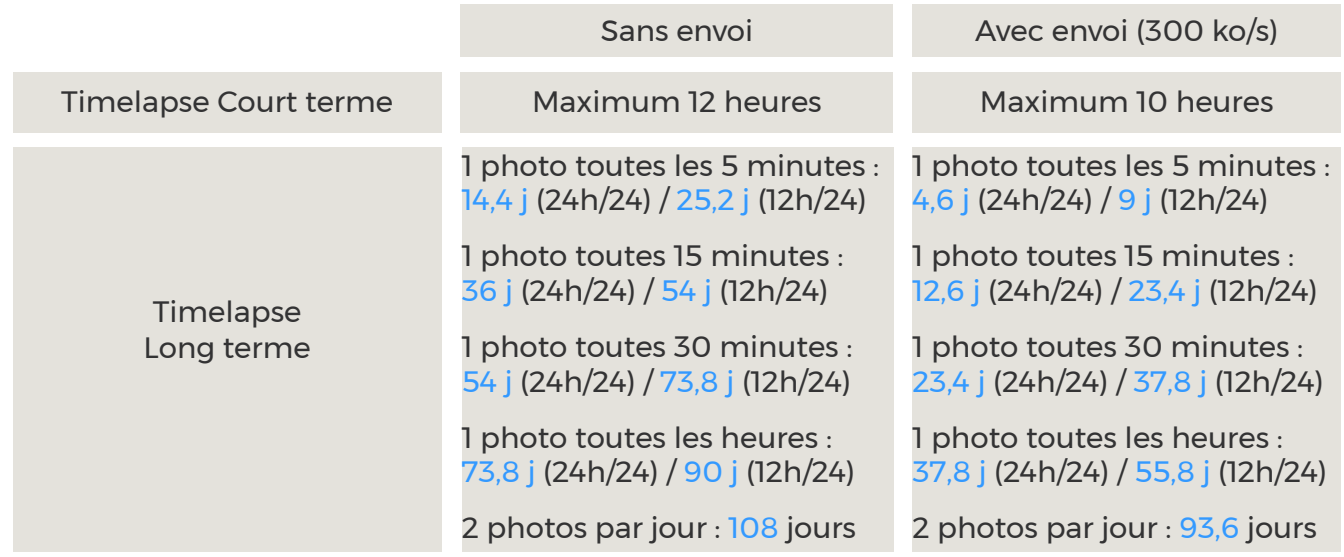

En-dessous de 30% de batterie, la caméra Tikee n'envoie plus de photos sur le cloud mais elle continue à prendre des photos et les stocke sur la carte microSD. L'envoi de ces photos (et des photos suivantes) se fait dès que la batterie est au-dessus de 30% de charge.

### Démarrer une séquence timelapse

Une fois le(s) séquence(s) time lapse paramétrée(s), vous pouvez démarrer le(s) time lapse(s) soit depuis le menu statut sur l'application mobile en cliquant sur «Démarrer le time lapse», soit en cliquant sur le bouton Déclenchement ( $\textcircled{\small{0}}$  présent sur la façade arrière du boîtier.

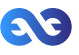

Le(s) séquence(s) sont démarrée(s) quand la LED «séquence» clignote lentement toutes les 10 secondes pendant toute la prise de vue.

Note : Si vous créez de nouvelles séquences time lapses et que votre boitier est toujours en mode de capture de time lapse, il est inutile de démarrer à nouveaux les time lapses.

### Consulter l'avancement d'une séquence timelapse

Il est possible, depuis la mosaïque de séquences time lapses, de consulter le statut de chacune des séquences enregistrées en cliquant dessus.

Les séquences «Long terme» sont consultables, éditables et supprimables. Les séquences «Court terme» sont consultables, supprimables mais non éditables.

Lorsqu'une séquence est en cours, il est possible de connaître le nombre de photos prises et de savoir si vous avez configuré la connexion.

Pour arrêter une séquence timelapse, cliquez sur le bouton « Arrêter le timelapse »

Note : Une séquence timelapse court-terme ne peut pas être relancée. Une séquence timelapse long-terme peut être relancée si son paramétrage est toujours valide.

#### **Pour supprimer le paramétrage d'une séquence timelapse :**

Aller dans le menu des séquences, cliquer sur la séquence et choisir supprimer. Cela entraine seulement la suppression du paramétrage et ne supprime ni le projet sur l'application web Mytikee, ni les photos sur la carte microSD.

### Consulter le statut du Tikee

Vous pouvez consulter le statut de votre Tikee en cliquant sur l'onglet : sous haut à gauche de l'application mobile. l'application mobile.

Démarrer l'enregistrement

Indique le statut du Tikee. Les différents statuts sont :

- 
- Inactif  $\overline{\phantom{a}}$  En attente de réponse. - Timelapse en cours - Timelapse terminé
- 
- Caméra active (prend des photos selon le paramétrage de la séquence)

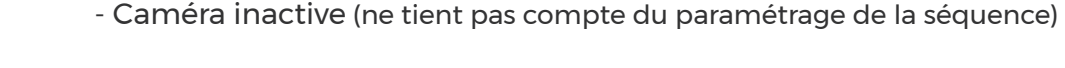

Renseigne sur le pourcentage de batterie restant du Tikee.

Renseigne sur l'espace de stockage restant du Tikee. Note : Il doit rester au moins 200 Mo d'espace disponible pour lancer une séquence.

Cliquez sur ce bouton après avoir paramétré un timelapse pour démarrer les prises de vues.

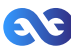

### Compte utilisateur

#### **Version de l'application mobile**

Il est possible de connaître la version de l'application mobile installée sur votre smartphone et l'utilisateur (compte Mytikee) connecté en cliquant sur :

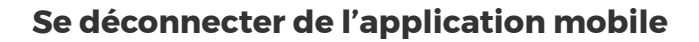

L'application conserve vos identifiants dès la première utilisation.

Si vous souhaitez déconnecter votre compte utilisateur de l'application mobile vous pouvez le faire depuis la page Mon Compte, image ci-contre.

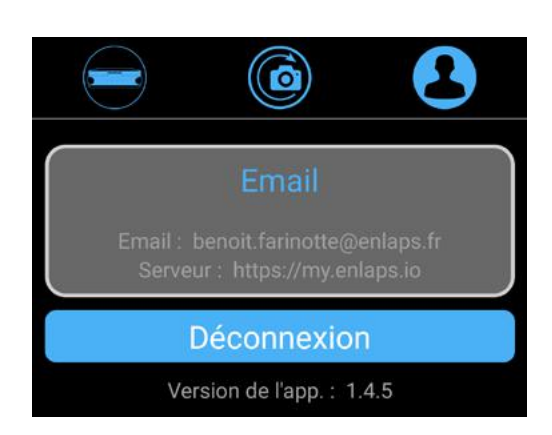

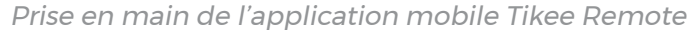

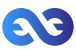

5. Prise en main de l'application web Mytikee (fonctionnalités de base) Pour aller plus loin (mytikeePRO), visitez la page : https://enlaps.io/tutoriels

### Avant propos

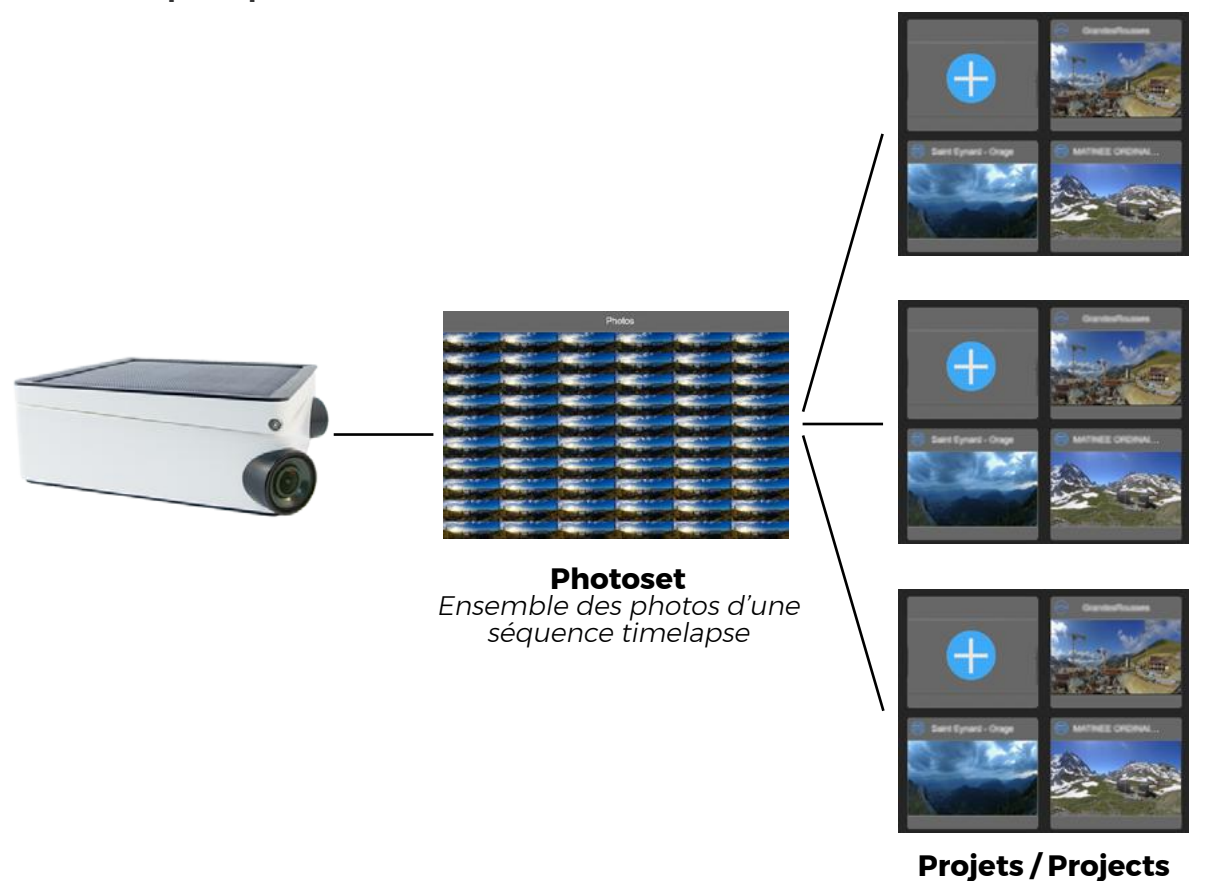

Vidéo timelapse utilisant tout ou partie des photos du set de photos

**Upload des photos sur l'application web** : Depuis l'application mobile il est nécessaire lors de la création d'une nouvelle séquence de time lapse de sélectionner «Oui» pour «Upload des photos sur l'application web» pour pouvoir bénéficier directement ou à postériori de l'ensemble des fonctionnalités de l'application web : fusion des images, d'édition, de visualisation et de partage de l'application web Mytikee.

**Set de photos** : il s'agit de la base de donnée de l'ensemble des photos prises lors d'une séquence time lapse en cours ou terminée. Celles-ci sont fusionnées de manière à obtenir une image panoramique.

**Projet** : Un projet utilise un set de photo pour créer une vidéo time lapse. Il est possible de créer une infinité de projet s'appuyant sur un même set de photo.

**Exemple** : Pour un time lapse long terme (plusieurs mois) il est possible de créer à partir du même set de photo un time lapse d'une semaine particulière ou un time lapse de l'ensemble de la période de prise de vues. Ces 2 time lapses sont issus de 2 projets distincts s'appuyant sur un même set de photos.

**Attention : Le calcul de la fusion des images fusionnées de votre Tikee nécessite entre 25 et 100 images. Avant ce calcul, le projet n'apparaît pas dans votre espace personnel et les photos droite et gauche non fusionnées ne sont donc pas visibles. Vous pouvez néanmoins consulter le statut de votre Tikee depuis l'application web pour vérifier son bon fonctionnement.** 

Le calcul de la fusion est réalisé 1 seule fois pour toutes les nouvelles séquences de timelapse.

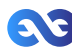

Une fois effectué (lorsque vous verrez apparaître votre projet dans votre compte) les photos suivantes sont générées beaucoup plus rapidement (quelques minutes après avoir été reçues par l'application web).

Note : L'ensemble des photos d'un time lapse court terme est uploadé sur l'application web Mytikee une fois la séquence terminée. Le timelapse ne sera visible qu'à partir d'un minimum de 100 images.

#### **Modifier un projet**

Après avoir sélectionné votre projet, vous pouvez le modifier en cliquant sur

#### **Supprimer un projet**

Après avoir sélectionné votre projet, vous pouvez le supprimer en cliquant sur . Attention : si vous supprimez le dernier projet s'appuyant sur votre photoset, votre projet et les photos de ce photoset seront perdues.

#### **Dupliquer un projet**

Vous pouvez dupliquer un projet déjà existant en cliquant sur

Celui-ci sera automatiquement nommé comme le projet que vous avez choisi de dupliquer. Une fois celui-ci dupliqué, vous serez libre de l'éditer.

### Paramétrage de votre Tikee

Vous pouvez effectuer l'ensemble des paramétrages de votre Tikee en cliquant en bas de votre écran sur **Q** 

#### **Choix du Tikee**

Sélectionnez le Tikee que vous souhaitez paramétrer en cliquant dessus.

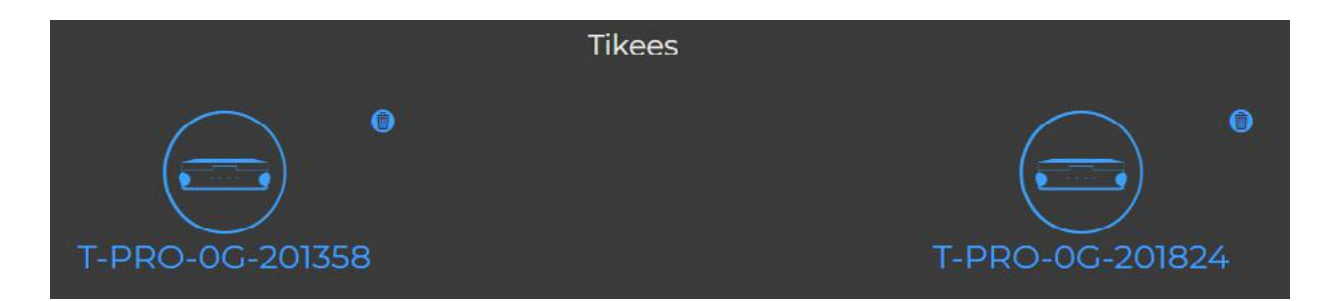

#### **Consulter le statut de votre Tikee**

Une fois votre Tikee sélectionné, vous avez accès à l'ensemble de ses informations de statut : batterie, tendance autonomie (à venir), qualité du réseau, statut de prise de vues (par exemple

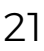

timelapse en cours), espace disponible sur la carte SD et date de la dernière connexion.

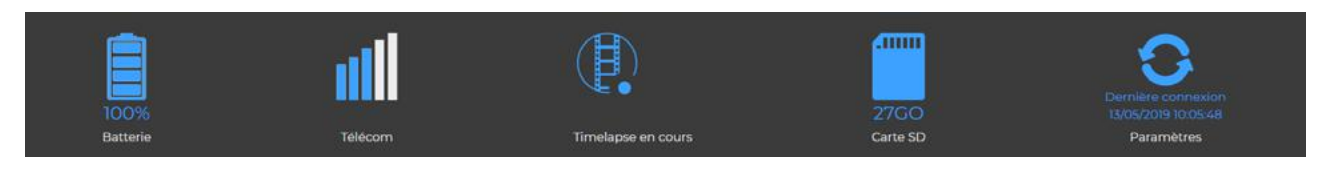

#### **Consulter et éditer les séquences timelapses**

Vous pouvez consulter les informations de vos séquences timelapses en cliquant sur la séquence choisie. Vous pouvez aussi modifier à distance la plage horaire et l'intervalle de prises de vues. Les modifications seront prises en compte lors de la prochaine connexion du Tikee à l'application web.

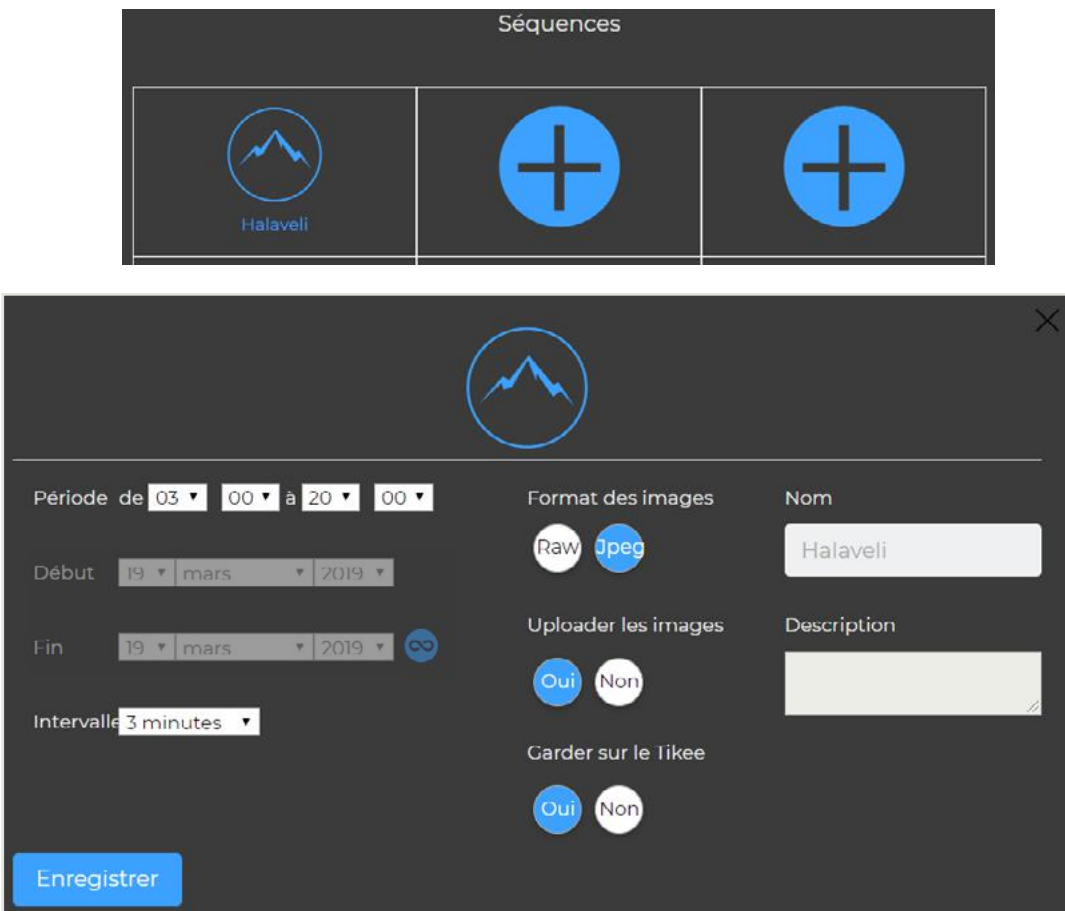

#### **Désassocier un Tikee**

Vous pouvez désassocier un Tikee en vous connectant à l'application web Mytikee.

1. Identifiez-vous sur l'application web

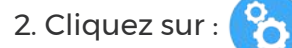

3. Choisissez le Tikee que vous souhaitez désassocier et cliquer en haut à droite du Tikee sélectionné sur :

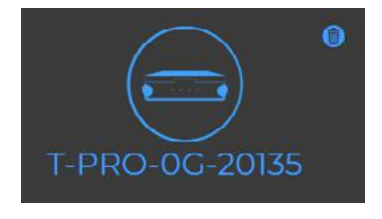

4. Le Tikee sélectionné est désormais désassocié de votre compte utilisateur

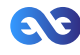

# Édition d'un projet timelapse

Pour éditer un projet, cliquez sur **en l**en haut à droite de la vignette du projet puis cliquez sur p

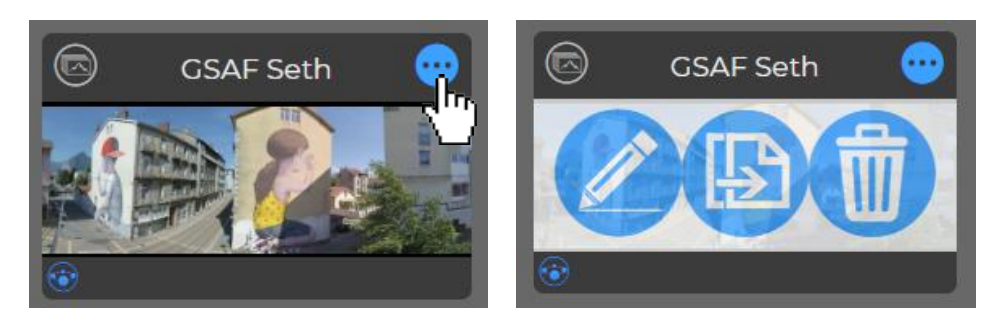

**Important** : L'édition ne modifie pas le photoset.

#### **Filtres**

Lorsque vous modifiez les différents filtres, la mosaïque de photos va se mettre automatiquement à jour avec les photos correspondant aux filtres. Ce sont les photos qui seront utilisées pour réaliser la vidéo time lapse.

Concernant la zone de réglage des filtres : il existe actuellement 4 filtres : dates, période, durée max. et jours. Voici ci-dessous comment les utiliser.

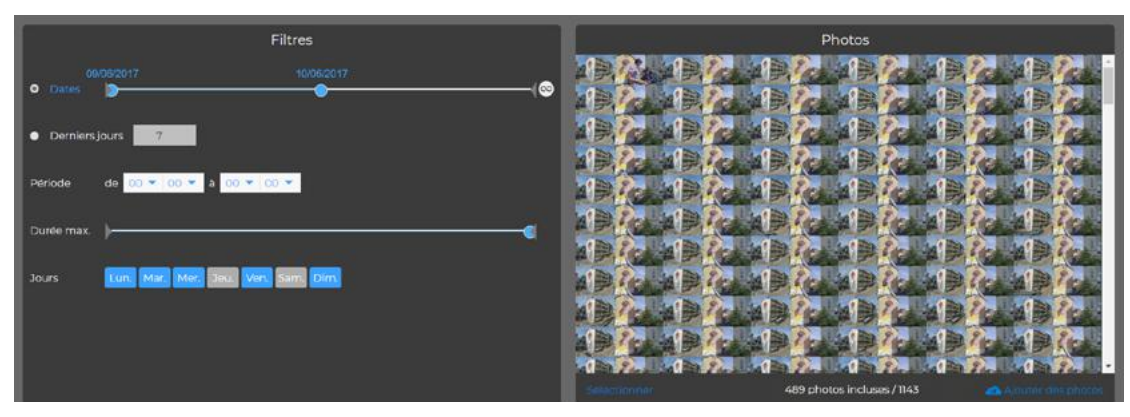

#### **Filtres de période**

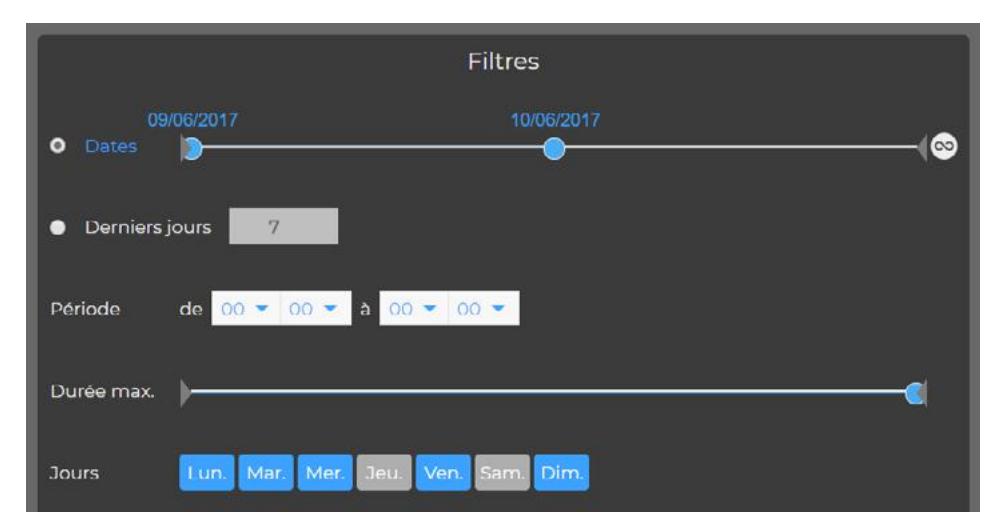

Prise en main de l'application web Mytikee56

Sélection d'un période donnée, photo prises du 09 juin 2017 au 11 juin 2017 sur l'exemple ci-dessous

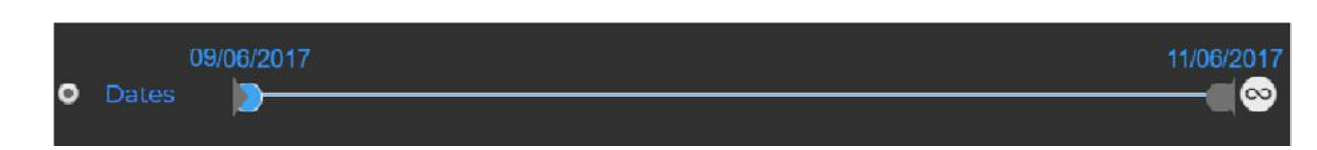

Sélection d'un période donnée, photo prises du 09 juin 2017 au 10 juin 2017 sur l'exemple cidessous :

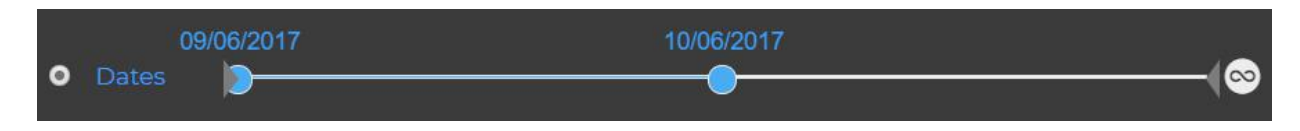

#### **Filtre N Jours glissants «Derniers Jours» :**

:

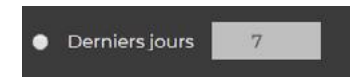

Ce filtre permet de faire une vidéo timelapse à partir des N derniers jours glissants.

#### **Mise à jour automatique du time lapse avec les dernières photos remontées par votre Tikee sur l'application web :**

Pour activer ou désactiver ce mode, cliquez sur

Lorsque le mode est activé, vous pouvez sélectionner une date de début et aucune date de fin. Dès que de nouvelles photos seront sur l'application web Mytikee, le time lapse se mettra automatiquement à jour (uniquement pour les time lapses long terme en cours, sinon l'application prend la date de prise de vue des dernières photos remontées).

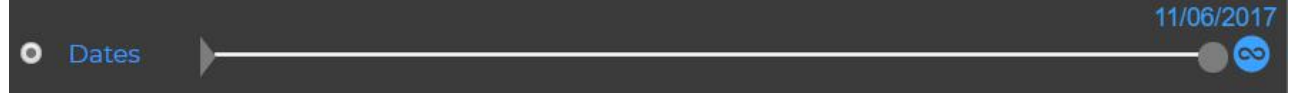

#### **Filtre horaire**

Vous pouvez sélectionner toutes les photos de la journée en appliquant la sélection ci-dessous :

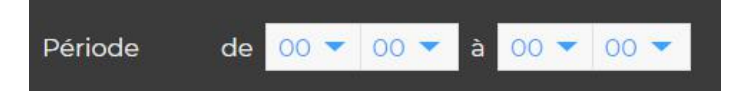

Vous pouvez aussi sélectionner les photos prises pendant une période donnée. Dans l'exemple ci-dessous, de 8h du matin à 18h :

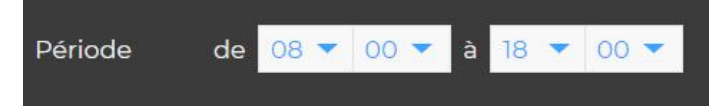

#### **Durée maximale du timelapse**

La durée des timelapses est volontairement limitée à 1 minute et/ou au nombre de photos disponibles (si inférieur à 1 minute).

Pour réaliser un time lapse d'une minute, il est nécessaire d'avoir au minimum 1500 images filtrées.

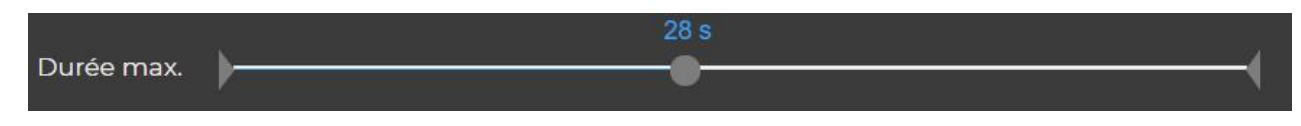

Astuce : pour obtenir des timelapses plus longs, vous pouvez dupliquer le projet et les filtres selon de nouveaux paramètres (par exemple : 1er projet = mois de juin, 2ème projet = mois de juillet, etc.).

#### **Filtre «Jour de la semaine»**

Vous pouvez sélectionner les photos prises uniquement certains jours de la semaine. Dans l'exemple ci-dessous, les lundi, mardi, mercredi, vendredi et dimanche :

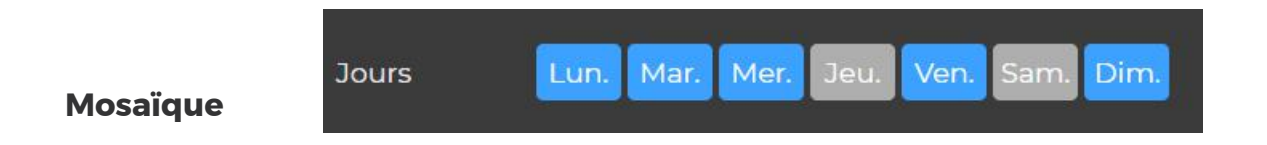

#### Nombre total d'images du projet vs Nombre de photos filtrées

Dans l'exemple ci-dessous, avec les filtres sélectionnés dans les exemples précédents, 489 photos répondent aux critères de filtrage sur un total de 1143 photos comprises dans le set de photo.

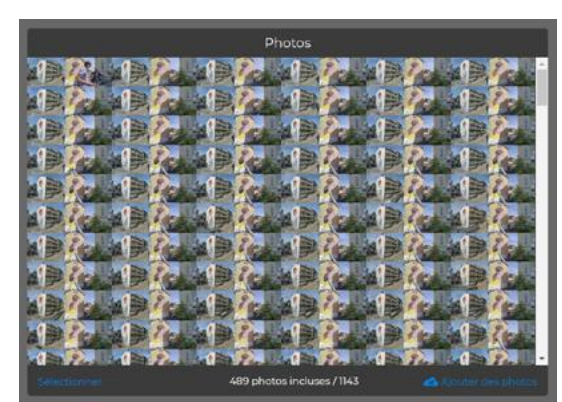

Suppression d'une image et d'une sélection d'images

#### **Pour supprimer une seule photo** :

1. Cliquez sur la photo à supprimer; elle s'ouvrira ensuite en plein écran ;

2. Cliquez sur l'icône **et de bas à droite de l'écran.** Un message de confirmation s'affiche, indiquant les projets qui seront affectés par la suppression de la photo ;

3. Cliquez sur «OK» pour confirmer la suppression ou sur «Annuler» pour revenir à la photo sélectionnée en plein écran.

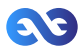

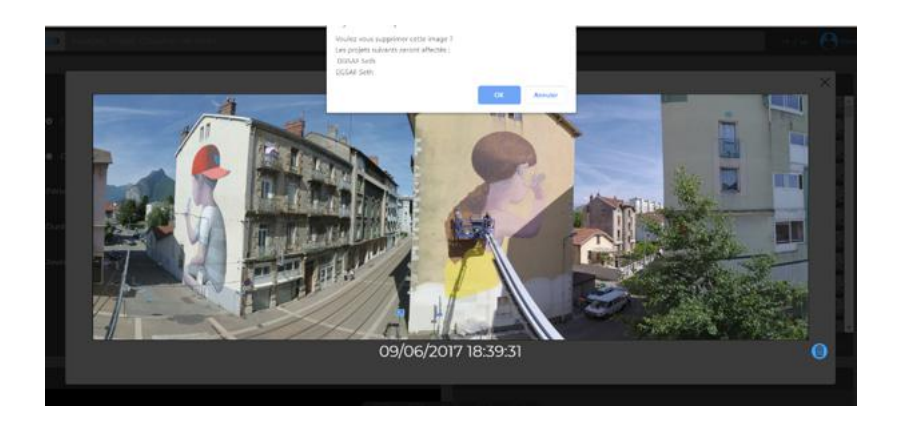

#### **Pour supprimer plusieurs photos :**

1. Cliquez sur le bouton «Sélectionner» en bas à droite de la mosaïque

2. Cliquez sur la ou les photo(s) que vous souhaitez supprimer ou cliquez sur «tout sélectionner» pour sélectionner les photos actuellement filtrées.

3. Une photo est sélectionnée lorsqu'elle apparaît en grisée. Pour désélectionner une photo grisée, cliquez à nouveau dessus.

Une fois votre sélection faite, cliquez sur la corbeille en bas à droite de la mosaïque. Un message de confirmation s'affiche, indiquant les projets qui seront affectés par la suppression de la photo.

4. Cliquez sur «OK» pour confirmer la suppression ou sur «Annuler» pour revenir sur la photo sélectionnée en plein écran. Vous pouvez annuler à tout moment en cliquant sur «Annuler».

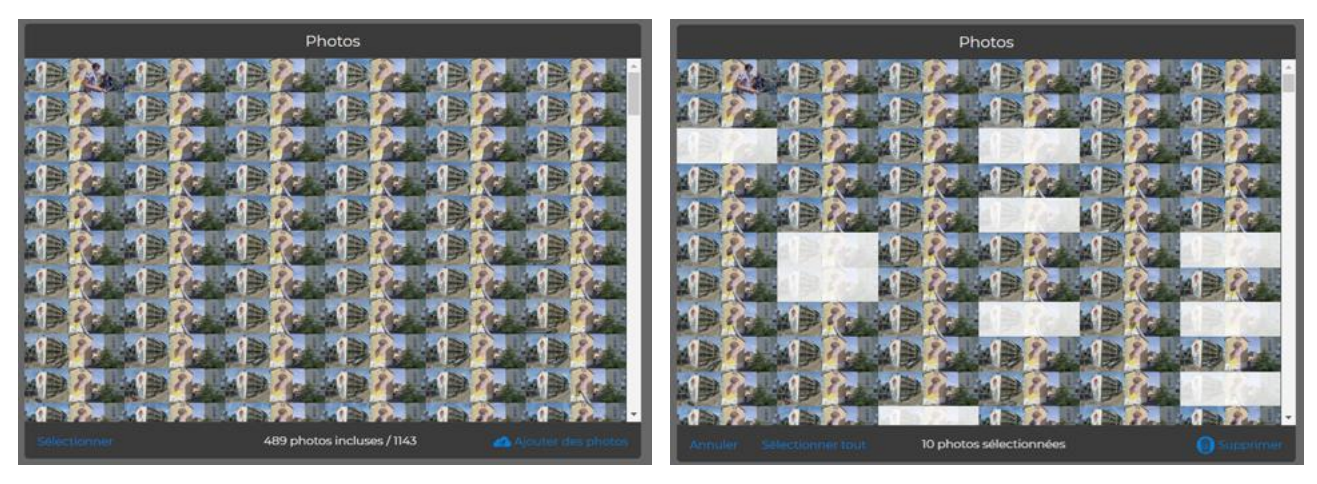

**Attention : La suppression d'une image de la mosaïque entraîne la suppression de cette image de l'ensemble des projets qui l'utilisent. La suppression est définitive et irréversible.**

#### **Ajouter manuellement des photos à un photoset**

Cette fonction a 3 objectifs : 1. Créer un timelapse réalisé sans upload des photos 2. Compléter un timelapse existant 3. Créer un timelapse avec d'autres images Pour créer un nouveau projet, cliquer sur «**+**».

Pour ajouter des photos à un set photo existant, cliquez sur «Ajouter des photos» en bas à gauche de la mosaïque.

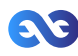

L'ajout se fait ensuite soit par un «Glisser-Déposer» (Drag&Drop), soit en cliquant sur le pictogramme d'upload **puis en sélectionnant les photos sur votre ordinateur.** 

#### **Attention : Pour générer votre timelapse, les photos importées au set doivent être au même format que les photos déjà existantes dans la mosaïque du set.**

Lors d'un ajout manuel de photos réalisées par Tikee, vous pouvez sélectionner le set d'images complet (l'ensemble du contenu du dossier), l'application supprimera automatiquement les doublons.

#### **La fusion des images de gauche et de droite s'effectue automatiquement avec le «Glisserdéposer» du photoset si les noms des images de gauche contiennent '\_LEFT' et si les noms des images de droite contiennent '\_RIGHT'.**

#### Astuces :

- Il est possible de créer un timelapse avec uniquement les images droites (RIGHT) ou uniquement les images gauches (LEFT) - en ne glissant et déposant que les photos correspondantes (toutes les RIGHT ou toutes les LEFT).

- Il est possible d'importer les images dans un projet en plusieurs fois ou de reprendre un import en cours en glissant et déposant l'ensemble du dossier (les doublons seront automatiquement supprimés).

#### **Pan&Zoom**

Il est possible de sélectionner deux types de cadrage en utilisant le curseur centrée en bas de la tuile «Pan&Zoom» . Vous pouvez choisir : Plein cadre ou Pan&Zoom.

#### **Cadrage Plein cadre**

Basculez le curseur sur «Plein cadre». La vidéo utilise les photos panoramiques prises par votre Tikee.

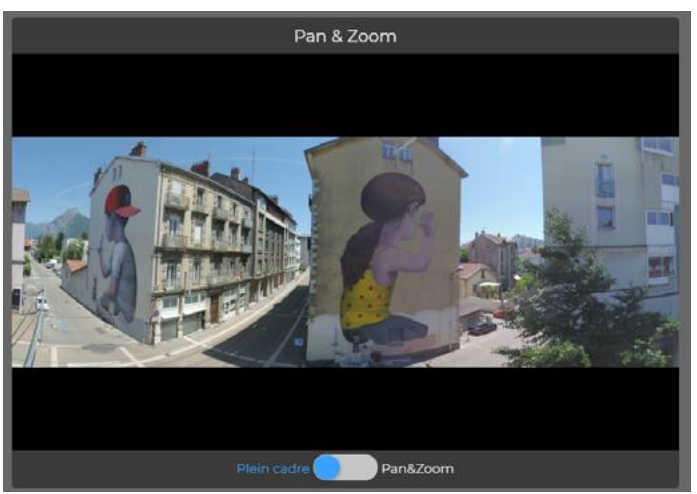

#### **Cadrage Pan&Zoom**

Basculez le curseur sur «Pan&Zoom». La vidéo time lapse va ensuite se déplacer dans l'image panoramique en partant de la zone «Début» pour arriver sur la zone de l'image couverte par la zone de sélection «Fin».

Vous pouvez librement sélectionner la position des zones de début et de fin.

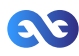

La taille des zones peut aussi être modifiée pour faire un zoom.

A noter que la taille minimale a été bloquée afin de toujours obtenir une vidéo au format FullHD.

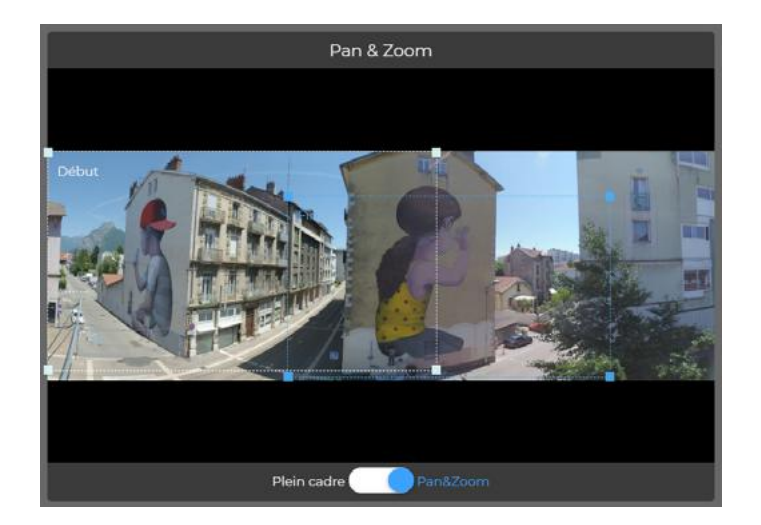

#### **Visibilité du time lapse et modes de partage**

#### **Mode Privé**

Par défaut votre time lapse est en mode «Privé», c'est-à-dire que seul le propriétaire du compte peut visionner le time lapse.

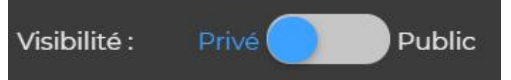

#### **Mode Privé avec lien de partage vidéo et de la galerie d'images (PREMIUM)**

Si vous avez un compte PREMIUM, vous avez la possibilité de partager votre time lapse et/ou votre galerie d'images uniquement avec des utilisateurs Mytikee (ou non) disposant d'un lien privé non découvrable.

Pour récupérer le lien, vous devez vous rendre sur la page de visualisation de votre time lapse. Sous l'écran de visionnage, se trouve la gestion des modes de partage.

En cliquant sur **Partage privé** vous ouvrez la liste de liens - aussi intégrables sur un site web par l'intermédiaire d'une balise <iframe>.

Tutoriel : [https://www.youtube.com/watch?v=zy46TKVcFOE](https://www.youtube.com/watch%3Fv%3Dzy46TKVcFOE)

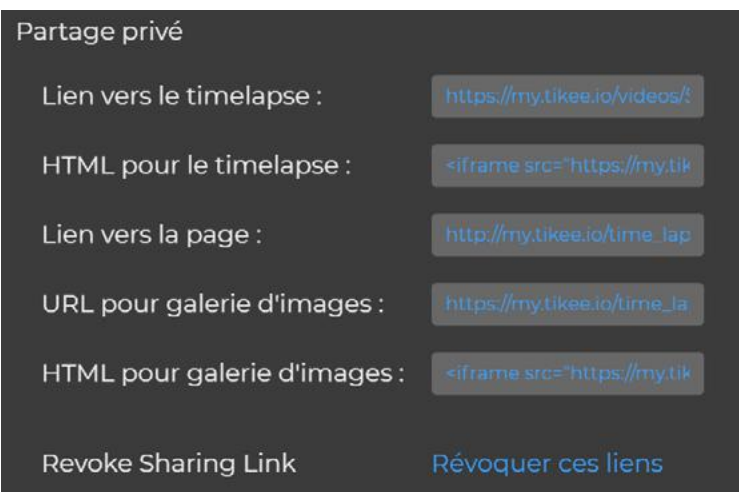

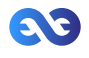

#### **Mode Public**

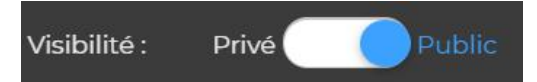

Lorsque votre timelapse est en mode de partage «Public» , il devient visible et partageable par l'ensemble des personnes disposant du lien (utilisateur Mytikee ou non). Le timelapse devient également visible dans la partie «Communauté».

Pour récupérer le lien de partage, vous devez vous rendre sur la page de visualisation de votre time lapse. Sous l'écran de visionnage, se trouve la gestion des modes de partage. En cliquant sur  $\oslash$ , vous copiez le lien.

En cliquant sur «Partager sur Facebook», la publication Facebook est mise en forme et directement partageable sur votre compte.

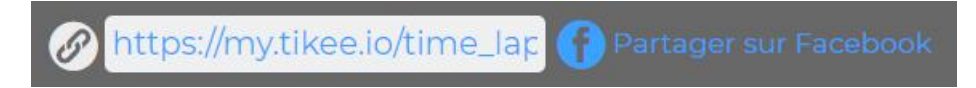

#### **Filigrane**

#### **Filigrane Tikee**

Lors de la création de votre timelapse, un filigrane avec le logo Tikee apparaitra en surbrillance sur votre vidéo.

Ce filigrane peut être désactivé dans le cas d'un abonnement PREMIUM.

#### **Aucun filigrane Tikee et/ou logo personnalisé (PREMIUM ou PRO)**

Si vous avez souscrit à un abonnement PREMIUM, vous pouvez choisir de ne mettre aucun filigrane lors de la création de votre timelapse ou d'y apposer votre logo personnalisé.

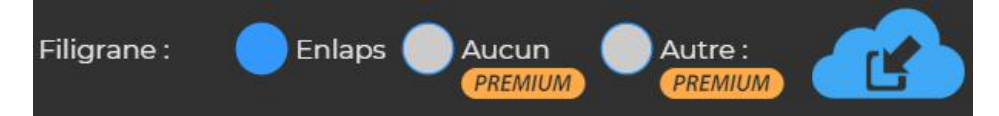

#### **Téléchargement**

#### **Télécharger le set de photos filtré**

Dans le cadre d'un abonnement PREMIUM, vous pouvez sélectionner votre set de photos filtré et le télécharger en sélectionnant «Exporter les photos filtrées» dans le menu «Extra». Note : Cliquez sur « Sauver» avant d'exporter pour obtenir le filtrage désiré.

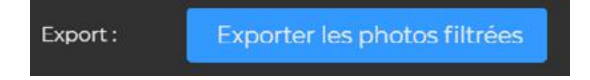

Vous recevrez au bout de quelques minutes un email avec le lien de téléchargement de l'archive contenant l'ensemble des photos filtrées.

#### **Sauvegarder votre timelapse**

Une fois, votre timelapse édité, vous pouvez le sauvegarder en cliquant sur le bouton «Enregistrer».

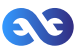

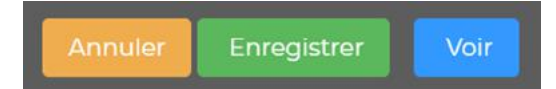

L'enregistrement de votre time lapse lancera la génération de votre vidéo qui sera consultable dans l'écran de visualisation accessible soit en cliquant sur «Voir», soit depuis la mosaique des projets.

Il est possible de modifier, supprimer ou encore dupliquer un projet en cliquant sur **ou** 

### Visualisation d'un timelapse

#### **Vos timelapses**

#### **Choix de la résolution**

Vous avez le choix entre deux résolutions différentes :

- Qualité Standard FHD 1080p - Qualité Premium ou Haute Définition 4260 x1534\*

\*Si Pan&Zoom, vidéo recadré à la taille sélectionnée (minimum FHD)

Par défaut, la vidéo HD sur ordinateur est de 1080p tandis que sur mobile elle est de 720p. Il est tout à fait possible de basculer de 720p vers 1080p (et vice-versa) sur votre ordinateur.

Télécharger en Qualité Standard (Cartécharger en Qualité Premium

### **Télécharger la vidéo en full HD**

En version standard, vous pouvez télécharger la vidéo en full HD avec un bitrate de 8 Mbs/s.

**Télécharger la vidéo en qualité maximale / haute résolution (PREMIUM)**

En version PREMIUM, vous pouvez télécharger la vidéo avec un bitrate de 16 Mbs/s.

#### **Visualiser la dernière image prise**

Vous pouvez visualiser la dernière image prise par votre Tikee en cliquant sur le projet. Celle-ci apparait sous votre timelapse.

 $\Omega$ 

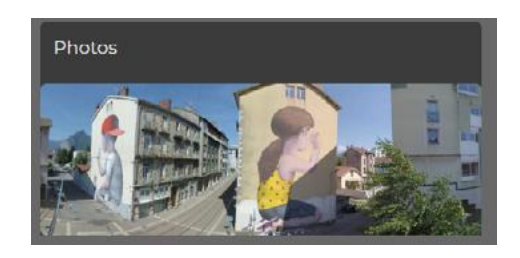

#### **Associer votre compte Facebook**

Pour associer votre compte Facebook :

- 1. Cliquez sur votre compte en haut à droite
- 2. Une fois sur le menu «Editer mon compte», descendez jusqu'au champ «Profil Facebook»

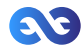

- 3. Indiquez l'URL de votre compte Facebook sous la forme : https://www.facebook.com/MONCOMPTE
- 4. Une fois le champ complété, cliquer sur «Modifier»

Profil Facebook

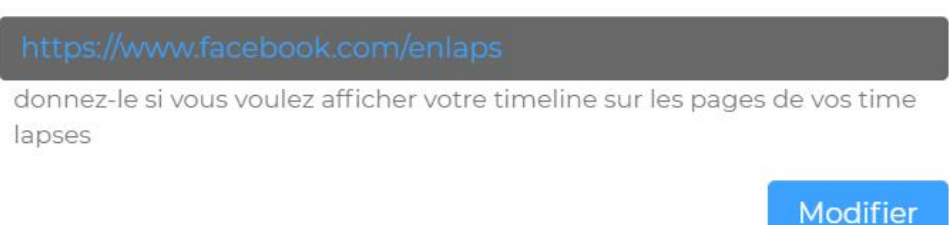

#### **Partager des timelapses**

.

#### **Partager un timelapse de la communauté**

Pour vous rendre sur les timelapses de la communauté depuis la page d'accueil de l'application Mytikee, il vous suffit de cliquer sur  $\left(\frac{1}{2}\right)$ 

Vous pouvez ensuite partager un timelapse de la communauté en cliquant sur celui-ci, puis en sélectionnant le mode de partage :

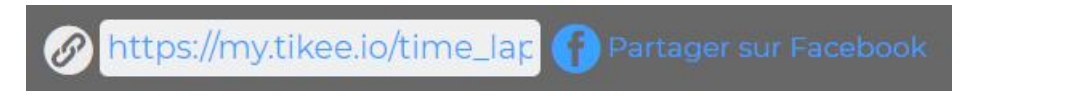

#### **Partager votre timelapse**

Si votre timelapse est privé, vous pouvez le partager en le rendant public en cliquant sur Rendre public

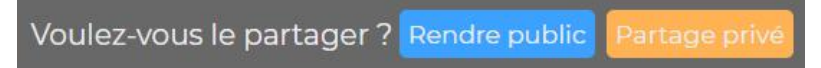

Si votre timelapse est public, vous pouvez le partager en copiant le lien en cliquant sur  $\mathscr D$  ou en cliquant sur «Partager sur Facebook»

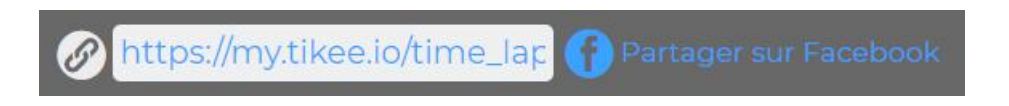

### Accéder au support Enlaps

Pour toute question relative à votre Tikee ou à l'application web, vous pouvez consulter notre FAQ : **https://[enlaps.io/faq](http://enlaps.io/faq)**

Vous pouvez aussi nous contacter à [support@enlaps.fr](mailto:support%40enlaps.fr?subject=SAV) ou directement par message privé sur [Facebook.](http://www.facebook.com/enlaps)

En cas de défaillance identifiée, un retour du produit dans nos locaux sera nécessaire pour un diagnostic.

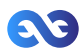

# 6. Maintenance et précautions

Une lingette en microfibre est incluse dans le coffret Tikee. Vous pouvez l'utiliser pour assurer la maintenance de la caméra.

Suivez les consignes ci-dessous pour bénéficier des performances optimales de votre Tikee.

Le boitier est garanti IP54. Si le capuchon protégeant le port micro USB est ouvert, l'étanchéité du boîtier n'est plus assurée.

Assurez-vous que l'ensemble des caches soient fermés avant de l'utiliser pour garantir son étanchéité.

Concernant l'étanchéité du boitier :

- Ne pas immerger.

- Vérifier et garantir la fermeture des caches arrières.

- Inspecter le boitier de l'extérieur.

- Ne pas exposer/utiliser un boitier détérioré.

Caractéristiques électriques :

La tension d'alimentation au niveau du connecteur micro-USB doit être comprise entre +4,5 Vcc et +5,5 Vcc (+5 Vcc typique).

Utilisez une alimentation électrique CD/ CC de type LPS, Limited Power Source, (selon IEC EN 60950-1 Ed2) ou du type ES1, PS2 (selon IEC EN 62368-1).

Consommation max sous 5 Vcc: 1500 mA

Batterie Lithium intégrée: Tension type: 3,3 V / Capacité type: 12800 mAh

Plages de températures :

Température d'utilisation : -10°C / +50°C Température de stockage : -25°C / +60°C Température de charge : 0°C / +45°C

Avant de fermer les caches, assurez-vous qu'aucun débris n'est présent sur le joint. Si nécessaire, nettoyez à l'aide d'un chiffon.

Avant d'ouvrir les caches, assurez-vous que le boitier est exempt d'eau et de débris.

Si le boitier est sale, vous pouvez le nettoyer avec un chiffon doux humide.

Pour nettoyer les objectifs, essuyez-les à l'aide d'un chiffon doux non pelucheux. N'insérez aucun objet étranger autour de l'objectif.

Si besoin, nettoyez le panneau solaire. Pour cela, utilisez de l'eau claire avec un chiffon doux.

Précautions particulières :

- Ne pas stocker le Tikee avec une batterie déchargée (niveau inférieur à 50%).

- Ne pas introduire d'objets (ni métalliques) dans les emplacements cartes microSIM et microSD.

En cas de présence de traces de condensation ou d'humidité à l'intérieur d'un objectif, éteindre le Tikee (ne pas mettre en charge) et contacter le support client.

Pour consulter les réponses aux questions les plus fréquemment posées, rendez-vous sur **www.enlaps.io** Pour joindre le service d'assistance clientèle de Enlaps, contactez-nous sur support@enlaps.fr, par chat ou directement sur Facebook.

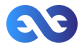

# 7. Informations sur la batterie

#### <span id="page-33-0"></span>**Optimisation de l'autonomie de la batterie**

La LED devient orange lorsque la charge de la batterie est faible. Si la charge de la batterie atteint 0 % en cours d'enregistrement, le boitier sauvegarde le fichier et s'éteint.

En cas de mauvaises conditions d'ensoleillement, le boitier se décharge progressivement et adapte alors son fonctionnement pour économiser de l'énergie :

- Décharge partielle : l'upload est desactivée, le boitier ne se connecte plus qu'une fois par jour mais continue sa prise de vue ;

- Décharge complète : le boitier stoppe sa prise de vue, ne se connecte plus et reste en standby jusqu'a là prochaine recharge (solaire ou USB).

#### **Enregistrement en cours de charge**

Vous pouvez réaliser un timelapse lorsque le boîtier est branché à un chargeur USB à l'aide d'un câble micro USB (non fourni).

Remarque : le cache port micro USB étant ouvert lors du chargement, l'étanchéité du boîtier n'est plus assurée.

AVERTISSEMENT : Utilisez uniquement des chargeurs portant la mention : Sortie 5 V 1 A.

#### **Stockage et manipulation de la batterie**

Le boîtier contient des pièces fragiles, notamment la batterie. Évitez d'exposer votre boîtier à des températures en dehors de la plage d'utilisation prévue. Les températures trop basses ou trop élevées peuvent temporairement réduire l'autonomie de la batterie ou nuire au fonctionnement du boîtier.

Ne faites pas sécher le boîtier à l'aide d'une source de chaleur externe comme un four à microondes ou un sèche-cheveux.

Ne pas stocker le Tikee avec une batterie déchargée (niveau inférieur à 50%).

N'apportez aucune modification non autorisée au boîtier. Vous risqueriez de compromettre votre sécurité et les performances de la caméra, d'enfreindre la réglementation en vigueur et d'annuler la garantie.

AVERTISSEMENT : Ne jamais laisser tomber, démonter, ouvrir, écraser, plier, déformer, percer, lacérer, exposer aux micro-ondes, incinérer ou peindre la caméra. Ne pas utiliser la caméra ou la batterie si celles-ci ont été endommagées, par exemple si elles sont fissurées, percées ou si elles ont pris l'eau. Le démontage ou le percement de la batterie peut entraîner une explosion ou un incendie.

#### **Traitement des appareils électriques et électroniques en fin de vie**

Ce pictogramme indique que ce produit ne doit pas être éliminé avec des déchets ménagers non triés. Un système d'élimination et de traitement spécifique aux équipements électriques et

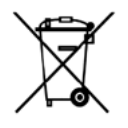

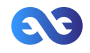

électroniques usagés, dont l'utilisation est obligatoire, a été mis en place comprenant un droit de reprise gratuit de l'équipement usagé à l'occasion de l'achat d'un équipement neuf et une collecte sélective par un organisme agréé. Pour plus de renseignement, vous pouvez vous adresser à votre mairie. Une élimination correcte des équipements électroniques et électriques usagés garantit un traitement et une valorisation appropriée permettant d'éviter des dommages à l'environnement et à la santé humaine et de préserver les ressources naturelles.

Informations sur la batterie

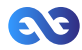

# 8. Marques déposées

Enlaps™ et Tikee™ sont des marques déposées ou des marques de commerce de Enlaps SAS en France et au niveau international.

Les autres noms et marques sont la propriété de leurs détenteurs respectifs.

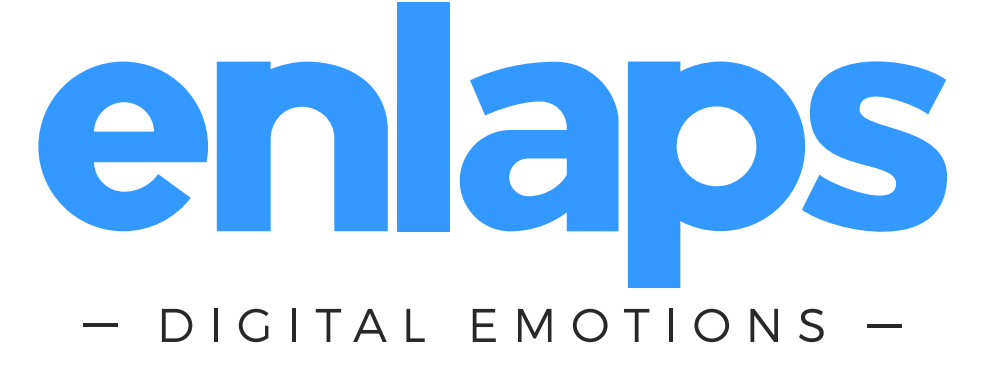

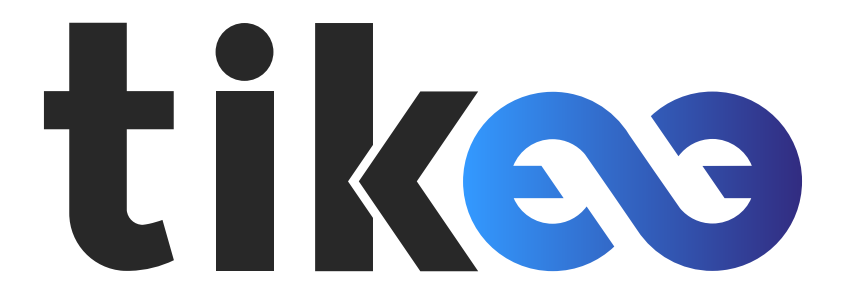

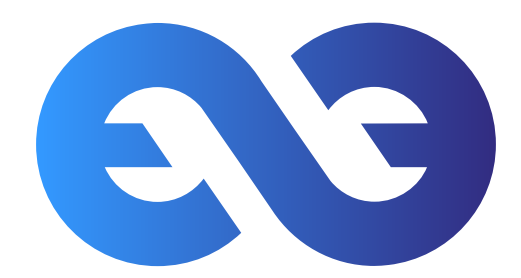

Retrouvez-nous sur :

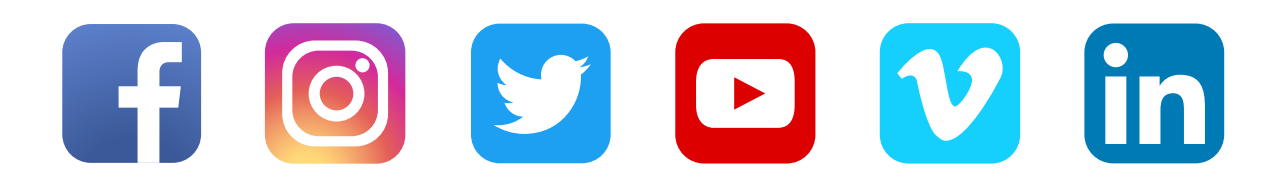

Marques déposées28

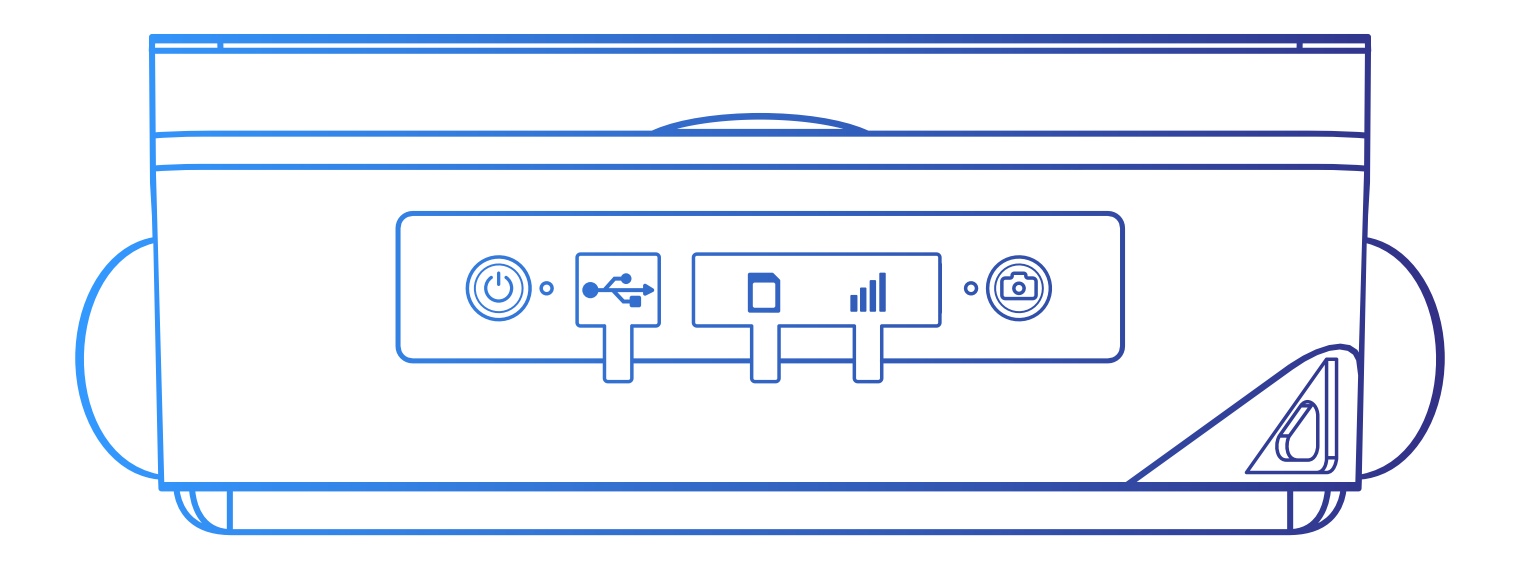

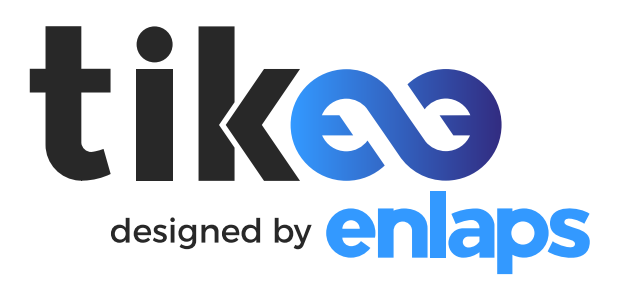